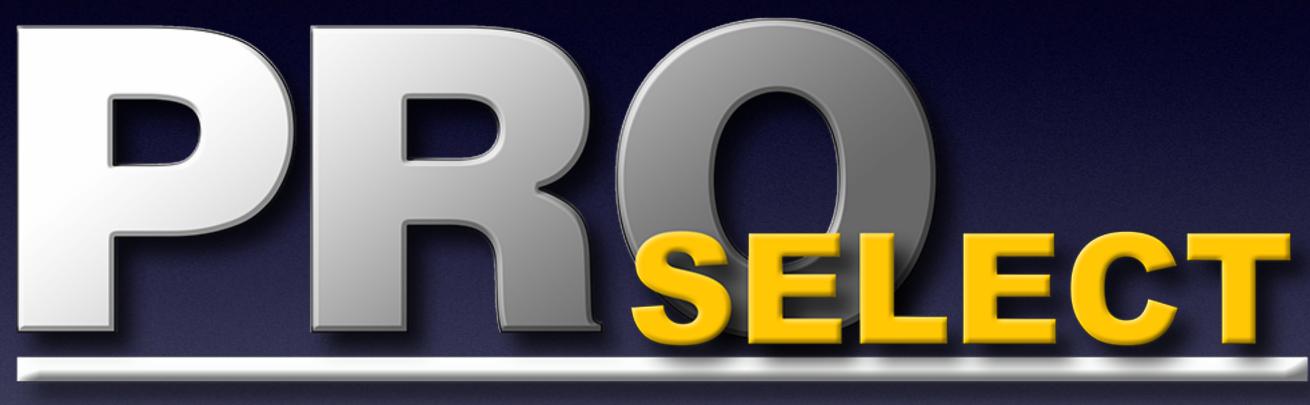

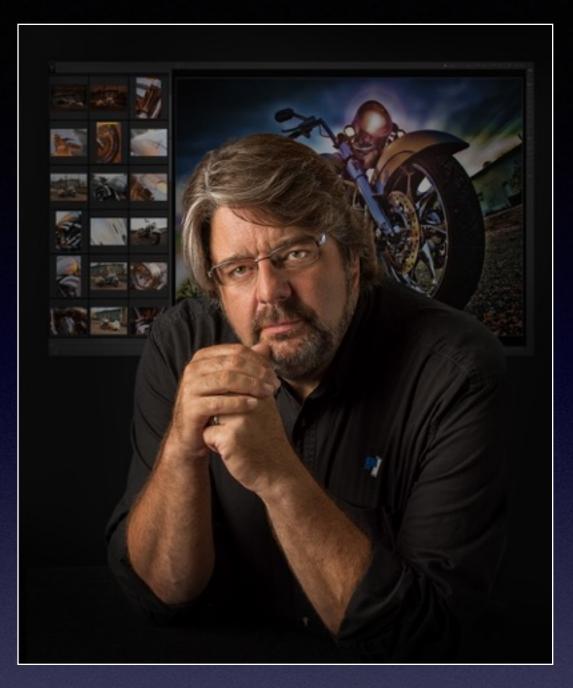

# with Ron Nichols

# Sharing Data in ProSelect

- Sharing Jobs from Computer to Computer
- Sharing Prices and Template Data within your studio
- Sharing Prices and Template Data between your studio and other locations.

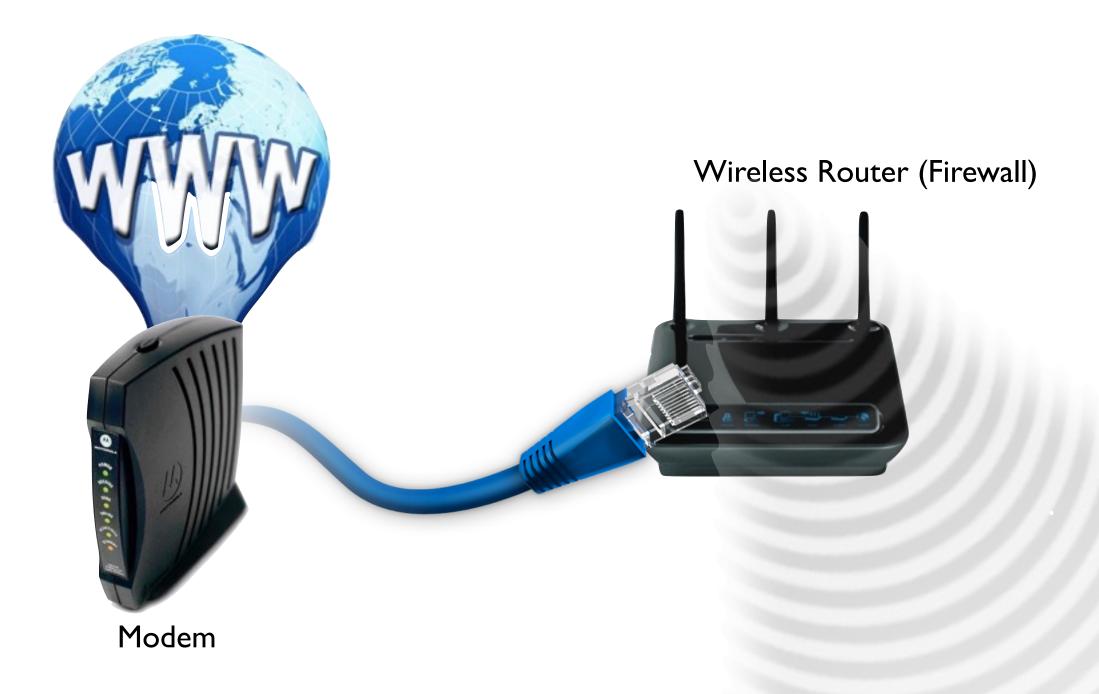

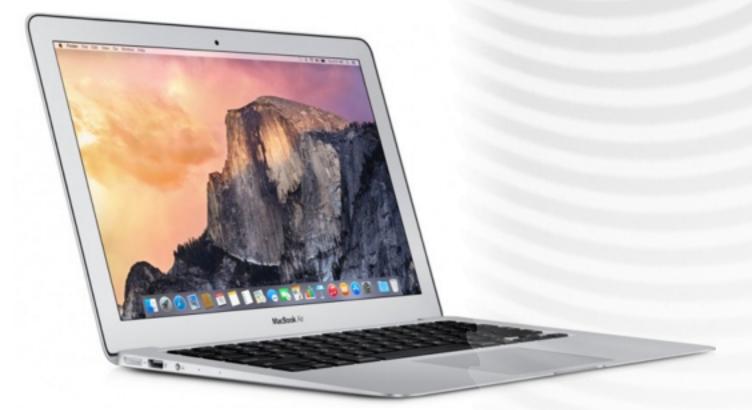

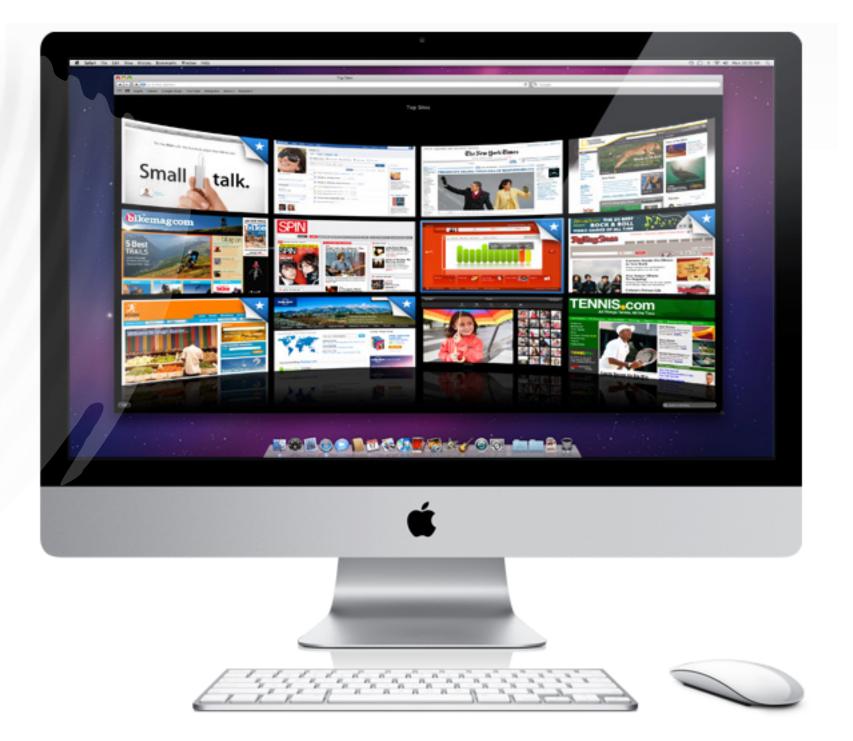

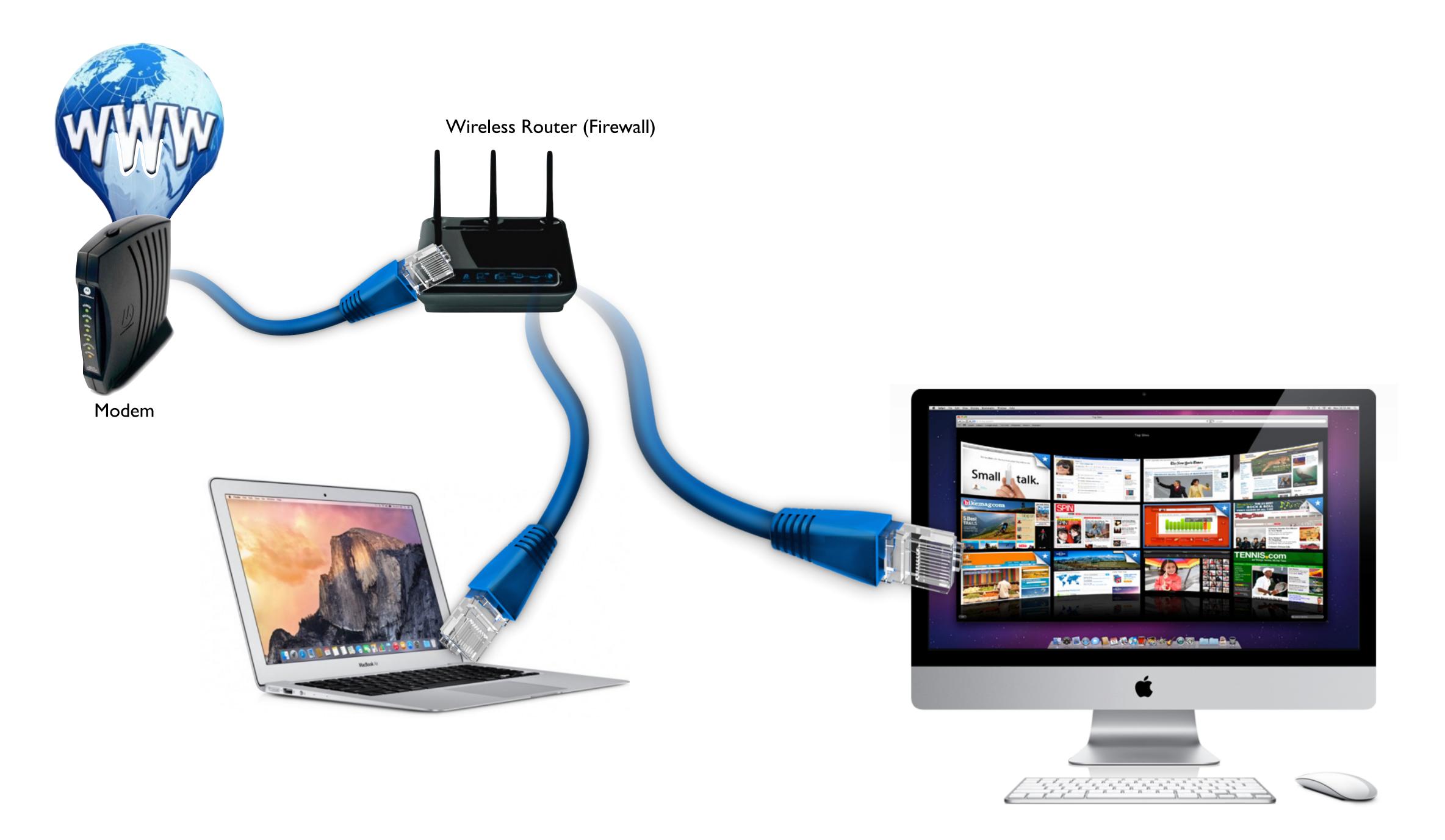

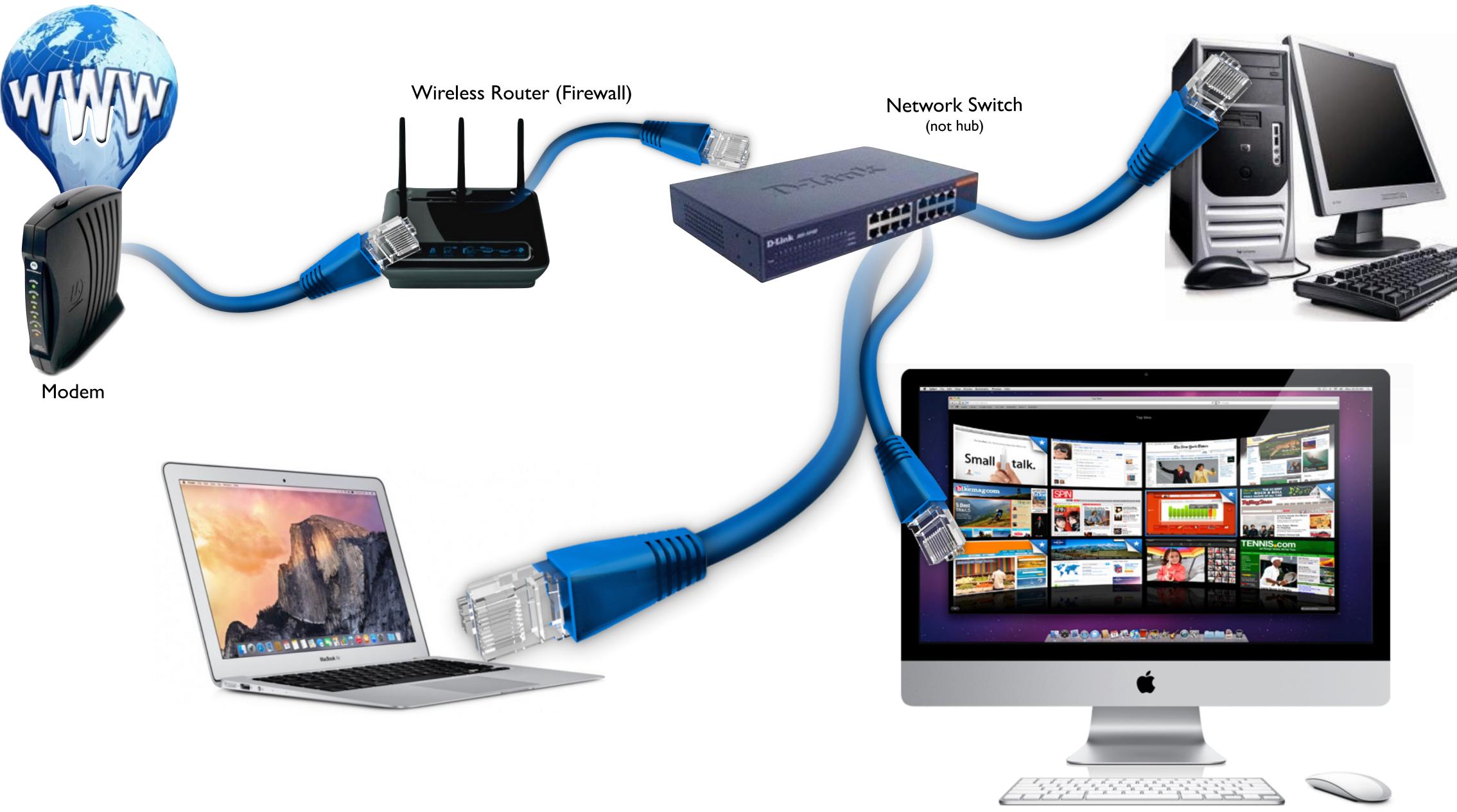

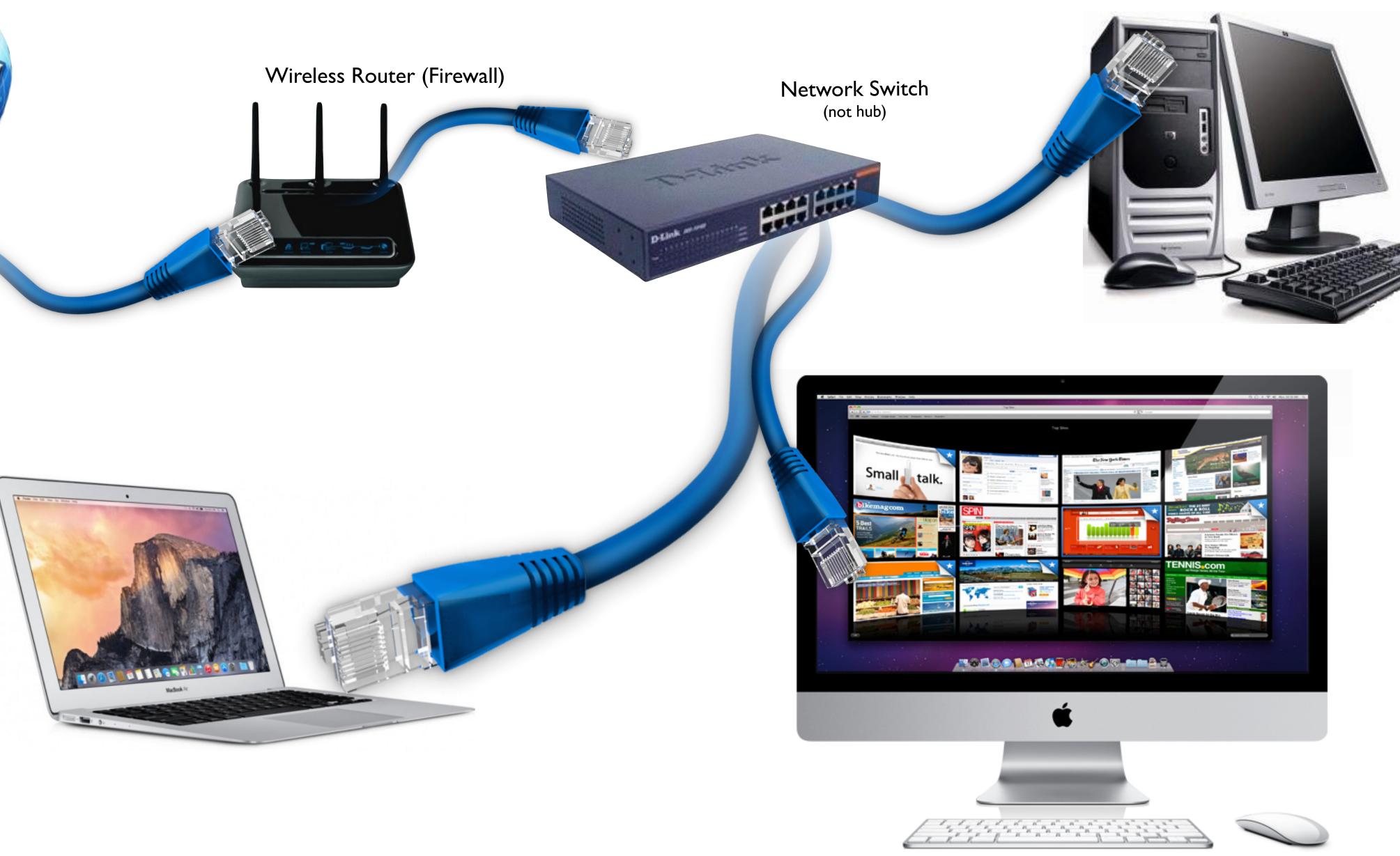

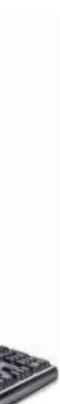

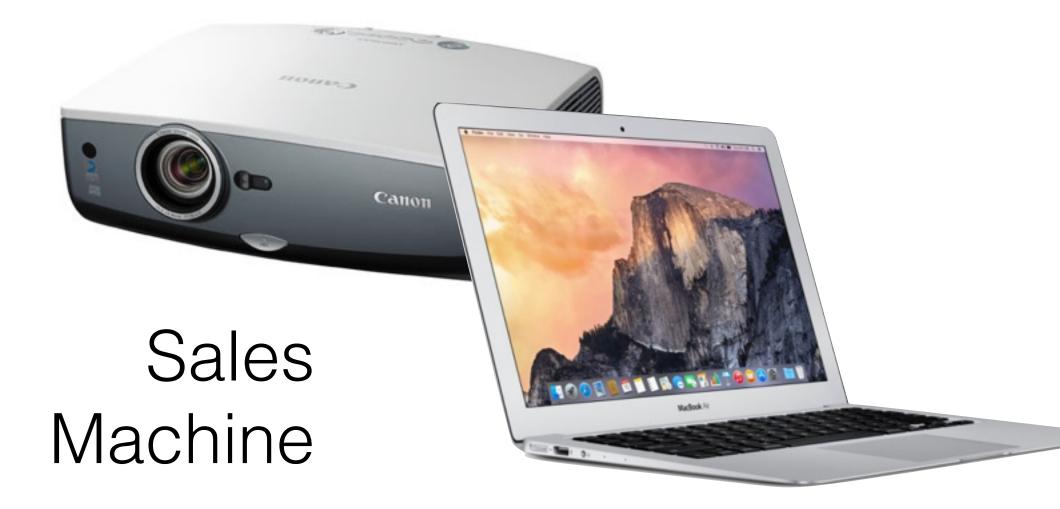

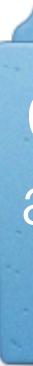

## **Production Machine**

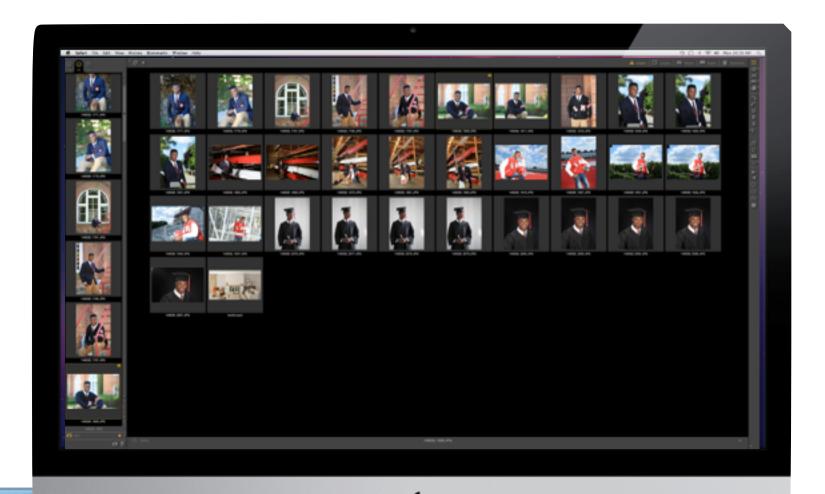

Client images and ProSelect Album

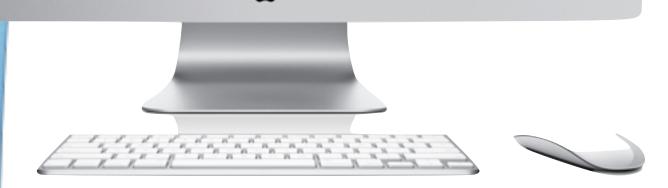

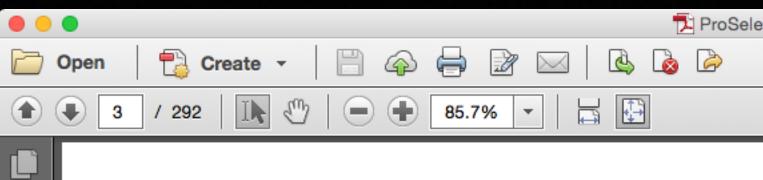

### **ProSelect Reference Manual**

### Frames

Leff.

| Showing Frames            | 191 |
|---------------------------|-----|
| Managing Frames I         | 192 |
| Creating Frame Images     | 196 |
| Stamps & Watermarks       |     |
| About Stamps & Watermarks | 197 |
| Setting up Stamps         | 198 |
| Applying Stamps           | 199 |
| Printing                  |     |
| Image Proofsheets         | 200 |
| Layout Proofsheets        | 201 |
| Book Pages Proofsheets    | 202 |
| Book Report               | 203 |
| Ordered Frames Report     | 204 |
| Using the Notes Library   | 205 |

### Exporting

| Sample Images, Layouts, Rooms              | 206 |
|--------------------------------------------|-----|
| Image Filename Lists                       | 207 |
| Exporting a Slideshow Movie I              | 208 |
| Exporting to Animoto I                     | 211 |
| Screen Shot Images                         | 213 |
| Exporting Orders                           | 214 |
| Exporting Orders to a Spreadsheet          | 215 |
| Exporting Your Price List to a Spreadsheet | 216 |

### **Production Module**

| Production Overview              | 217 |
|----------------------------------|-----|
| Production Actions               | 218 |
| Making Single Image Prints I     | 219 |
| Making Composite Image Prints    | 221 |
| Stamps on Composite Image Prints | 222 |
| Photoshop Output Structure       | 223 |

Production with Ray **Production Reports** 

### Using WebGall

Getting Started with Album Viewers Uploading Images Uploading Books Handling On-Line Adding Notes to Or

### Preferences

General Settings Display Display - Color Mar Importing Images Image Effects Setup Image Effects - Cus Slideshow I Prices & Ordering Prices & Ordering **Hi-Res Production** WebGallery

### Collections

Importing Collectio Creating Collection

### **Backup & Shar**

Backing up your Pro Mac OSX - Accessi Recovering your Pro Preferences Sharing Data betwe Using a Shared Fol Using ProSelect Network Server I

ProSelect Reference Manual 2015r2

| ect | M    | an | ual |   | pdf |  |
|-----|------|----|-----|---|-----|--|
| νu  | 1.61 | an | ua  | - | pui |  |

| nandan par   |             |         |
|--------------|-------------|---------|
|              | Customize   | •       |
| Common Tools | Fill & Sign | Comment |
| DRAFT ONLY   |             |         |

**Contents 3** 

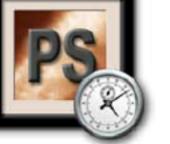

| w Files & Troubleshooting                                                                                                    | 225                                                                                   |
|----------------------------------------------------------------------------------------------------|---------------------------------------------------------------------------------------|
| lery<br>th the WebGallery<br>Orders<br>On-line Albums I                                                                          | 226<br>227<br>228<br>229<br>230<br>233                                                |
| anagement I<br>p<br>istom Effects                                                                                                | 235 5<br>239 U<br>242<br>244 <b>I</b><br>246 I<br>247 <b>F</b><br>249<br>251 <b>I</b> |
| Setup                                                                                                    | 252 H<br>253<br>259 U                                                                 |
| ons I<br>ns                                                                                                    | 260<br>263                                                                            |
| r <b>ing</b><br>roSelect Setup Data<br>ing Hidden Folders<br>roSelect Setup Data<br>veen Computers<br>older I<br>etwork Server I | 264<br>265<br>266<br>267<br>268<br>269<br>272                                         |

|                                                  | -   |
|--------------------------------------------------|-----|
| Registration<br>Starting a ProSelect Trial       | 275 |
| Registering ProSelect                            | 276 |
| Activating ProSelect<br>Registration Information | 277 |
| Troubleshooting                                  |     |
| When things go wrong!                            | 279 |
| ProSelect Network Server                         |     |
| Introduction                                     | 280 |
| Setup the Server                                 | 282 |
| Understanding Server Permissions                 | 283 |
| ProSelect Lightroom Plug-in                      |     |
| Installing the Lightroom Plug-in                 | 284 |
| Raw Image Workflow Setup                         | 28  |
| Keyboard Shortcuts                               |     |
| Keyboard Shortcuts List I                        | 280 |
| Upgrading                                        |     |
| Updating from Earlier versions                   | 289 |
| What's New in 2015r1                             | 290 |
|                                                  |     |
|                                                  |     |
|                                                  |     |

### Image Credits

A big *thank you* to Australian Master Pho-tographer, Jerry Ghionis, for allowing us to use his stunning images in this manual.

Contents: C1 C2 C3

Copyright © 2004-2015 TimeExposure

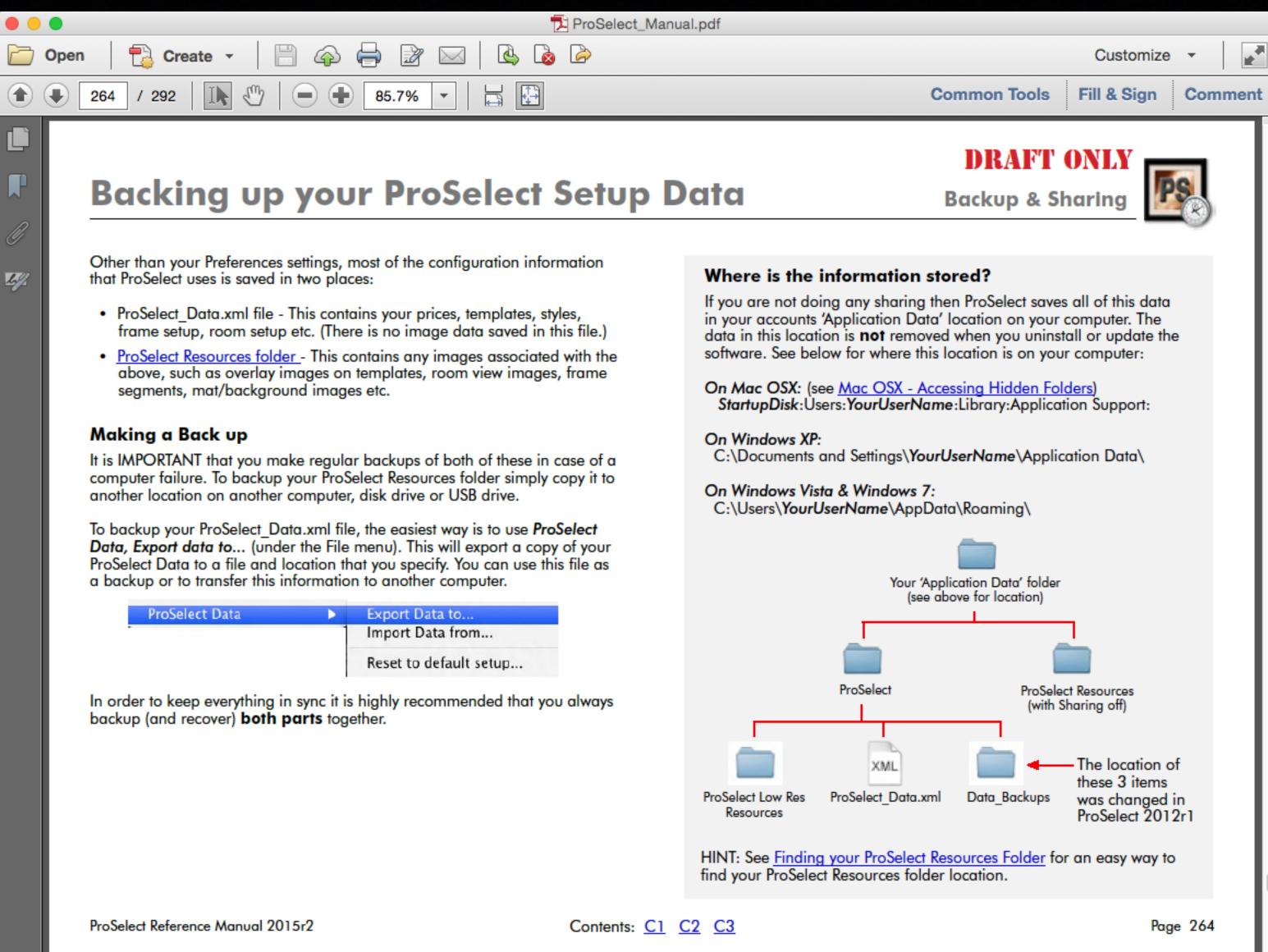

| ProSelect Data |   | Export Data to         |
|----------------|---|------------------------|
| •              | 1 | Import Data from       |
|                |   | Reset to default setup |

### ProSelect\_Data.xml

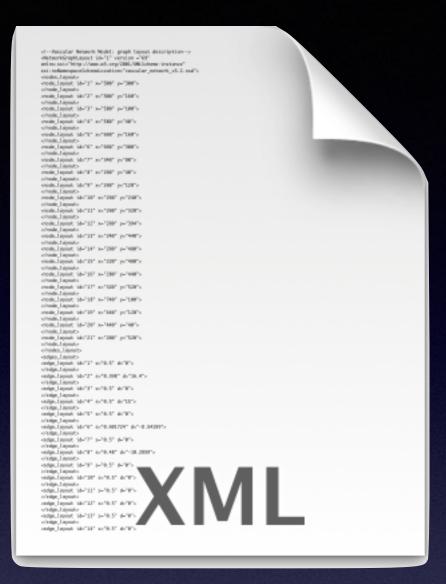

### ProSelect\_Data.xml

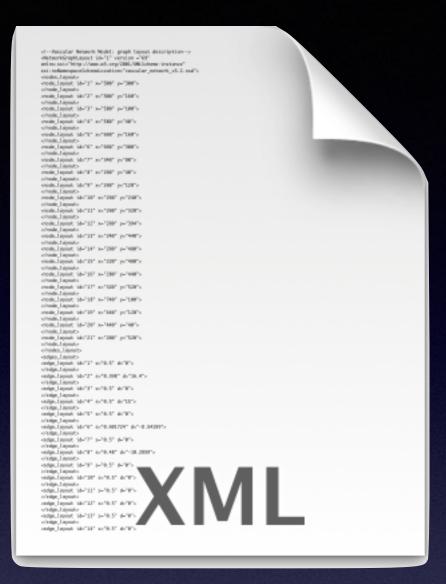

### ProSelect\_Data.xml

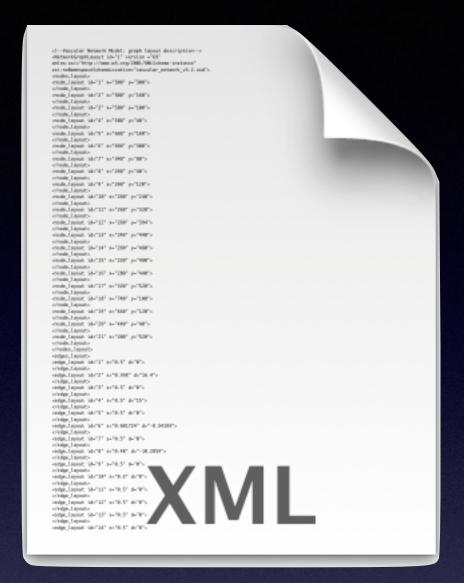

**On Mac OSX:** 

**On Windows XP:** 

**On Windows Vista & Windows 7:** C:\Users\YourUserName\AppData\Roaming\

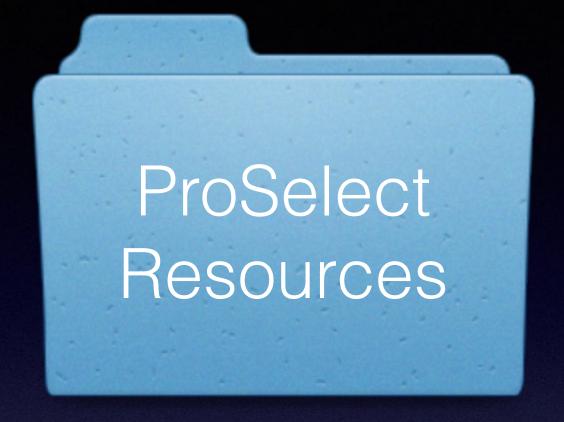

StartupDisk:Users:YourUserName:Library:Application Support:

C:\Documents and Settings\YourUserName\Application Data\

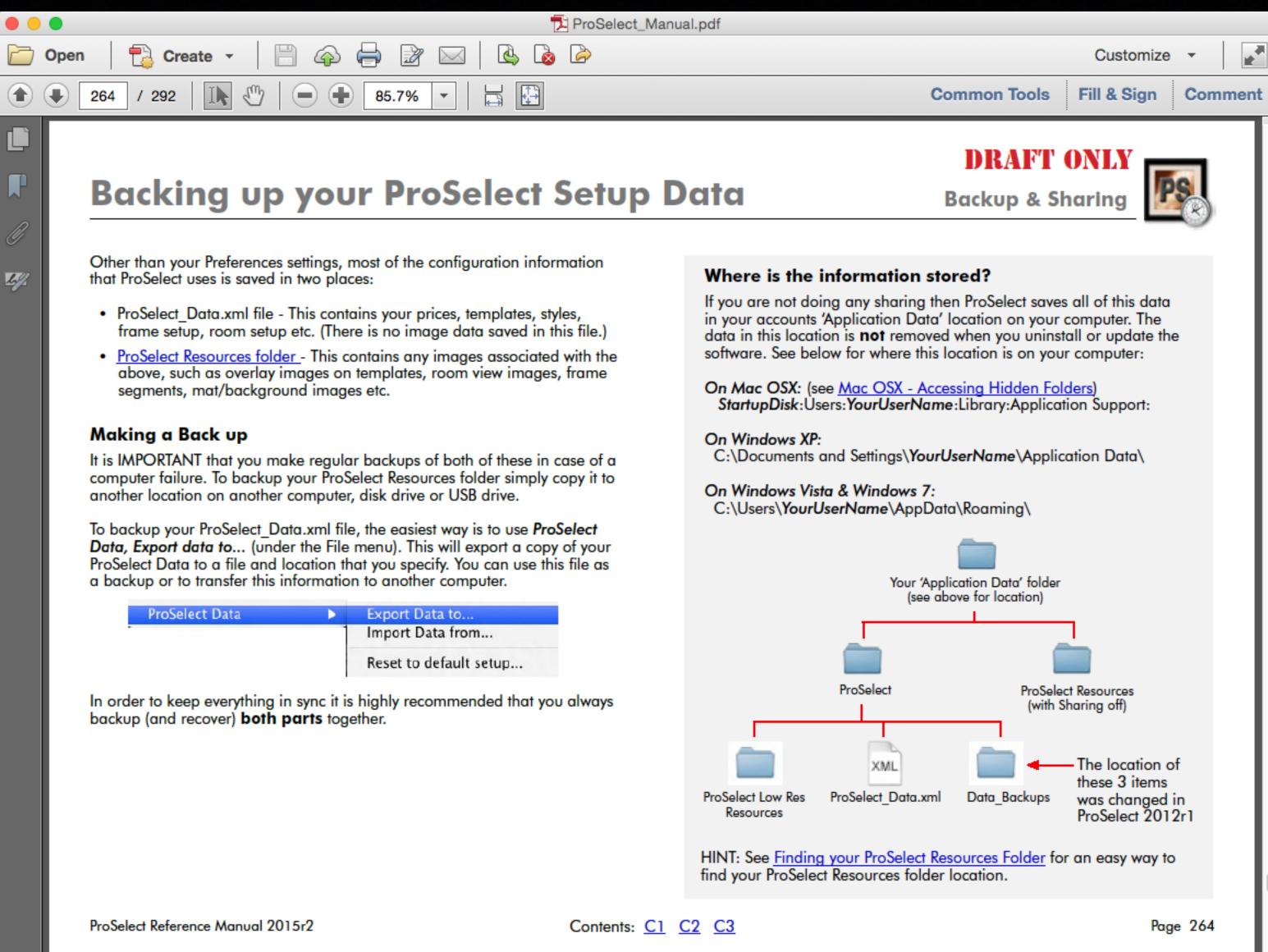

| ProSelect Data |   | Export Data to         |
|----------------|---|------------------------|
| •              | 1 | Import Data from       |
|                |   | Reset to default setup |

## **Backing up your ProSelect Setup Data**

Other than your Preferences settings, most of the configuration information that ProSelect uses is saved in two places:

- ProSelect\_Data.xml file This contains your prices, templates, styles, frame setup, room setup etc. (There is no image data saved in this file.)
- <u>ProSelect Resources folder</u> This contains any images associated with the above, such as overlay images on templates, room view images, frame segments, mat/background images etc.

### Making a Back up

It is IMPORTANT that you make regular backups of both of these in case of a computer failure. To backup your ProSelect Resources folder simply copy it to another location on another computer, disk drive or USB drive.

To backup your ProSelect\_Data.xml file, the easiest way is to use **ProSelect** Data, Export data to... (under the File menu). This will export a copy of your ProSelect Data to a file and location that you specify. You can use this file as a backup or to transfer this information to another computer.

| ProSelect Data |   | Export Data to         |
|----------------|---|------------------------|
|                | 1 | Import Data from       |
|                |   | Reset to default setup |

In order to keep everything in sync it is highly recommended that you always backup (and recover) **both parts** together.

### **Backup & Sharing**

### Where is the information stored?

If you are not doing any sharing then ProSelect saves all of this data in your accounts 'Application Data' location on your computer. The data in this location is **not** removed when you uninstall or update the software. See below for where this location is on your computer:

On Mac OSX: (see <u>Mac OSX - Accessing Hidden Folders</u>) StartupDisk: Users: YourUserName: Library: Application Support:

On Windows XP:

C:\Documents and Settings\YourUserName\Application Data\

### On Windows Vista & Windows 7: C:\Users\YourUserName\AppData\Roaming\

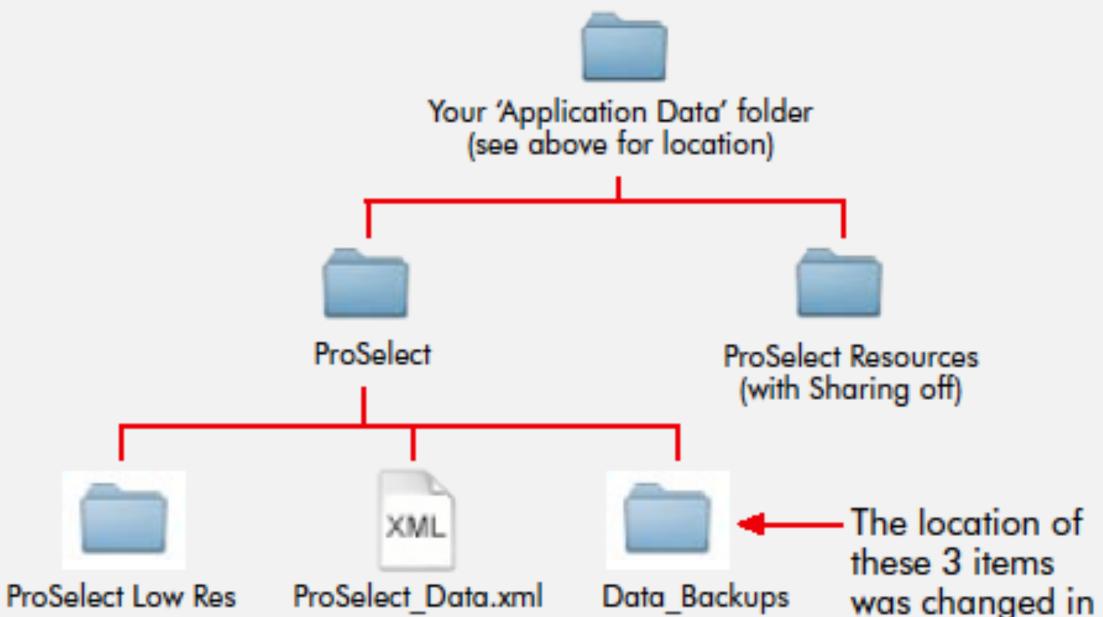

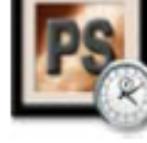

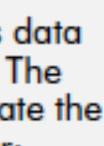

```
• • •
                                        ProSelect_Data.xml
T To File Path - : ~/Library/Application Support/ProSelect/ProSelect_Data.xml
                                                                                        ≁ , ■ , # ,
         ProSelect_Data.xml $ (no symbol selected) $
   1 ApplicationData PSVersion="15.2b2">
   2 🔻
             <Summary>
   3
                 <SavedBy><![CDATA[Ron Nichols]]></SavedBy>
   4
                 <SavedOn><![CDATA[RNDS iMac]]></SavedOn>
   5
                 <SaveDate>2015-05-16 01:34:28</SaveDate>
                 <Counts NewTemplates="52" PriceLists="10" Adjustments="8" FrameGroups="1"
   6
         LayoutPriceItems="13" Presentations="14" PrintPriceItems="24" Sizes="37"
         CreditBreakpoints="6" SetNames="4"/>
   -
   7 ⊨
             </Summary>
   8 🔻
             <PriceList>
                 <UIDLayoutProdCode>0</UIDLayoutProdCode>
   9
  10 🔻
                 <Groups max="10">
                     <Item id="1" name="Portraits" credit="No" />
  11
  12
                     <Item id="2" name="Weddings" credit="No" />
  13
                     <Item id="3" name="Packages" credit="No" />
  14
                     <Item id="4" name="Price List D" credit="No" />
  15
                     <Item id="5" name="Price List E" credit="No" />
                     <Item id="6" name="Price List F" credit="No" />
  16
                     <Item id="7" name="Price List G" credit="No" />
  17
                     <Item id="8" name="Price List H" credit="No" />
  18
  19
                     <Item id="9" name="Price List I" credit="No" />
  20
                     <Item id="10" name="Price List J" credit="No" />
  21 -
                 </Groups>
  22 🔻
                 <Media>
                     <item id="1" name="Custom Print" />
  23
  24
                     <item id="12" name="Metallic Print" />
  25
                     <item id="14" name="Wallet Set (8)" />
  26
                     <item id="2" name="Custom Print Framed" />
  27
                     <item id="8" name="Custom Print with Mat" />
  28
                     <item id="3" name="Composite Print" />
                     <item id="5" name="Composite Print Framed" />
  29
                     <item id="7" name="Package Print" />
  30
  31
                     <item id="15" name="Package Unit" />
  32
                     <item id="9" name="Press Printed Card" />
  33
                     <item id="11" name="Gallery Wrap" />
   34
                     <item id="13" name="Canvas Print" />
                     <item id="17" name="Social Media Use" />
  35
  36
                     <item id="16" name="Under License Agreement" />
  37 =
                 </Media>
  38 🔻
                 <Sizes>
                     <Item id="10" height="88.9" width="63.5" IncludeInSizing="false"</pre>
  39
         LabSize="true" IncludeInSizingLayout="false" name="" />
   <Item id="36" height="127" width="101.6" IncludeInSizing="false"
  40
         LabSize="true" IncludeInSizingLayout="true" name="" />
                     <Item id="42" height="152.4" width="101.6" IncludeInSizing="false"</pre>
  41
         LabSize="true" IncludeInSizingLayout="true" name="" />
  42
                     <Item id="1" height="177.8" width="127" IncludeInSizing="true" LabSize="true"</pre>
         IncludeInSizingLayout="true" name="" />
                     <Item id="3" height="254" width="203.2" IncludeInSizing="true" LabSize="true"</pre>
  43
         IncludeInSizingLayout="true" name="" />
                     <Item id="80" height="304.8" width="203.2" IncludeInSizing="true"</pre>
  44
         LabSize="true" IncludeInSizingLayout="true" name="" />
                     <Item id="82" height="381" width="254" IncludeInSizing="true" LabSize="true"</pre>
  45
         IncludeInSizingLayout="true" name="" />
                     <Item id="4" height="355.6" width="279.4" IncludeInSizing="true"</pre>
  46
         LabSize="true" IncludeInSizingLayout="true" name="" />
                     <Item id="81" height="406.4" width="279.4" IncludeInSizing="true"</pre>
  47
         LabSize="true" IncludeInSizingLayout="true" name="" />
                     <Item id="5" height="508" width="406.4" IncludeInSizing="true" LabSize="true"</pre>
   48
         IncludeInSizingLayout="true" name="" />
                     <Item id="74" height="609.6" width="406.4" IncludeInSizing="true"</pre>
  49
         LabSize="true" IncludeInSizingLayout="true" name="" />
                     <Item id="6" height="609.6" width="508" IncludeInSizing="true" LabSize="true"</pre>
  50
         IncludeInSizingLayout="true" name="" />
   Line 1 Col 1 XML 🖕 Unicode (UTF-8) 🛊 Unix (LF) 🛊 🖬 Last saved: 5/16/15, 1:34:28 AM 🗋 117,893 / 14,651 / 1...
```

| Price List Name | s |  |
|-----------------|---|--|
|-----------------|---|--|

| A: | Portraits    |        |      |
|----|--------------|--------|------|
| B: | Weddings     |        |      |
| C: | Packages     |        |      |
| D: | Price List D |        |      |
| E: | Price List E |        |      |
| F: | Price List F |        |      |
| G: | Price List G |        |      |
| H: | Price List H |        |      |
| Ŀ  | Price List I |        |      |
| J: | Price List J |        |      |
|    |              |        |      |
|    |              | Cancel | Save |
|    |              |        |      |

| I | Presentation Options:                               | Add Delete               |
|---|-----------------------------------------------------|--------------------------|
|   | Custom Print                                        |                          |
|   | Metallic Print                                      |                          |
|   | Wallet Set (8)                                      |                          |
|   | Custom Print Framed                                 |                          |
|   | Custom Print with Mat                               |                          |
|   | Composite Print                                     |                          |
|   | Composite Print Framed                              |                          |
|   | Package Print                                       |                          |
|   | Package Unit                                        |                          |
|   | Press Printed Card                                  |                          |
|   | Gallery Wrap                                        |                          |
|   | Canvas Print                                        |                          |
|   | Social Media Use                                    |                          |
|   | Under License Agreement                             |                          |
|   |                                                     |                          |
|   |                                                     |                          |
|   |                                                     |                          |
|   |                                                     |                          |
|   |                                                     | Drag row to change order |
|   | Selected Item                                       |                          |
|   |                                                     |                          |
|   |                                                     |                          |
|   |                                                     |                          |
|   | Fatar a littl into the above boy for                |                          |
|   | Enter a "*" into the above box for<br>a blank item. | Save                     |
|   | a blattk item.                                      |                          |
|   |                                                     |                          |
|   |                                                     |                          |
|   |                                                     | Close                    |
|   |                                                     |                          |

```
designHeight="63.5" NoStyle="false" opacity="100" type="0" />
             <hole designLeft="38.2" designTop="44" designWidth="63.5" designHeight="63.5"</pre>
NoStyle="false" opacity="100" type="0" />
        </template>
         <template name="Square 4/ 2V 2H _1" pageName="" ID="1316" group="2"
gridSpacingMM="12.7" priceID="1316" designWidth="304.8" designHeight="304.8" main="1"
doublespread="false" collectionID="0" locked="false" type="2" fixedSize="false"
wallGrouping="false" frameID="" OriginalAspectRatio="1" OverlapMM="0" HotSpotX="0.5"
HotSpotY="0.5" Favourite="No" sizeWidth="0" sizeHeight="0" overlayImage="">
             <hole designLeft="32.5" designTop="158.3" designWidth="152.4"</pre>
designHeight="101.6" NoStyle="false" opacity="100" type="0" />
             <hole designLeft="121.4" designTop="44" designWidth="152.4"</pre>
designHeight="101.6" NoStyle="false" opacity="100" type="0" />
             <hole designLeft="197.6" designTop="158.3" designWidth="76.2"</pre>
designHeight="101.6" NoStyle="false" opacity="100" type="0" />
             <hole designLeft="32.5" designTop="44" designWidth="76.2" designHeight="101.6"</p>
NoStyle="false" opacity="100" type="0" />
        </template>
         <template name="Square 4/ 2V 2H" pageName="" ID="312" group="2"
gridSpacingMM="6.35" priceID="312" designWidth="508" designHeight="508" main="1"
doublespread="false" collectionID="0" locked="false" type="2" fixedSize="false"
wallGrouping="false" frameID="" OriginalAspectRatio="1" OverlapMM="0" HotSpotX="0.5"
HotSpotY="0.5" Favourite="No" sizeWidth="0" sizeHeight="0" overlayImage="">
             <hole designLeft="66.5" designTop="288.4" designWidth="203.2"</pre>
designHeight="152.4" NoStyle="false" opacity="100" type="0" />
             <hole designLeft="66.5" designTop="66.5" designWidth="152.4"</pre>
designHeight="203.2" NoStyle="false" opacity="100" type="0" />
             <hole designLeft="288.4" designTop="237.6" designWidth="152.4"</pre>
designHeight="203.2" NoStyle="false" opacity="100" type="0" />
             <hole designLeft="237.6" designTop="66.5" designWidth="203.2"</pre>
designHeight="152.4" NoStyle="false" opacity="100" type="0" />
        </template>
        <template name="Square 4/ 1V" pageName="" ID="9" group="2" gridSpacingMM="6.35"
priceID="9" designWidth="406.4" designHeight="406.4" main="1" doublespread="false"
collectionID="0" locked="false" type="2" fixedSize="false" wallGrouping="false" frameID=""
OriginalAspectRatio="1" OverlapMM="0" HotSpotX="0.5" HotSpotY="0.5" Favourite="No"
sizeWidth="0" sizeHeight="0" overlayImage="">
             <hole designLeft="48.5" designTop="51.5" designWidth="203.2"
designHeight="304.8" NoStyle="false" opacity="100" type="0" />
             <hole designLeft="277.1" designTop="51.5" designWidth="82.55"</pre>
designHeight="82.55" NoStyle="false" opacity="100" type="0" />
             <hole designLeft="277.1" designTop="162.498" designWidth="82.55"</pre>
designHeight="82.55" NoStyle="false" opacity="100" type="0" />
             <hole designLeft="277.1" designTop="273.75" designWidth="82.55"</pre>
       XML 🗄 Unicode (UTF-8) 👌 Unix (LF) 👌 🛍 Last saved: 5/21/15, 9:18:18 AM 🗋 118,053 / 14,666 / 1... //
Col 1
```

<hole designLeft="38.2" designTop="44" designWidth="63.5" designHeight="63.5"</pre> NoStyle="false" opacity="100" type="0" /> </template> <template name="Square 4/ 2V 2H \_1" pageName="" ID="1316" group="2" gridSpacingMM="12.7" priceID="1316" designWidth="304.8" designHeight="304.8" main="1" doublespread="false" collectionID="0" locked="false" type="2" fixedSize="false" wallGrouping="false" frameID="" OriginalAspectRatio="1" OverlapMM=' Templates Jefault Category All Groups (52) Smart Filter: Off 🔻 🛐 🛃 🖨 HotSpotY="0.5" Favourite="No" sizeWidth="0" sizeHeight="0" overlay]  $\times \times \times$ <hole designLeft="32.5" designTop="158.3" designWidth=" designHeight="101.6" NoStyle="false" opacity="100" type="0" /> imes imes imes<hole designLeft="121.4" designTop="44" designWidth="15  $\times \times \times$ designHeight="101.6" NoStyle="false" opacity="100" type="0" /> Square 9 up Square 5/ 3S 2H Square 4/ 2V 2H \_1 Square 4/ 2V 2H 8x10/ 3.55/ 2 23 Triptych\_2 1:2 Ratio Rectangle 6 up Square 4/ 1V Square 4 up <hole designLeft="197.6" designTop="158.3" designWidth= designHeight="101.6" NoStyle="false" opacity="100" type="0" /> <hole designLeft="32.5" designTop="44" designWidth="76. NoStyle="false" opacity="100" type="0" /> </template> <template name="Square 4/ 2V 2H" pageName="" ID="312" group Triptych 1:2 Ratio\_1 Pano 1:2 Ratio 16x16 9 up 16x24/ 1H/ 1V 16x24/ 812/ 2 57 11x16 4v 16x20 Full Collage 6 Up V 11x16/9 up gridSpacingMM="6.35" priceID="312" designWidth="508" designHeight="  $\times$ doublespread="false" collectionID="0" locked="false" type="2" fixed X wallGrouping="false" frameID="" OriginalAspectRatio="1" OverlapMM=" HotSpotY="0.5" Favourite="No" sizeWidth="0" sizeHeight="0" overlay] <hole designLeft="66.5" designTop="288.4" designWidth='</p> 16x20/ 1V 4H 1612/4 1411/7 11x14/810 11x16/812 Triptych 1:2 Ratio 5x30/644 4x5 Unit (4) 4x6 Unit (4) designHeight="152.4" NoStyle="false" opacity="100" type="0" /> <hole designLeft="66.5" designTop="66.5" designWidth="1</p> designHeight="203.2" NoStyle="false" opacity="100" type="0" /> <hole designLeft="288.4" designTop="237.6" designWidth=</p> designHeight="203.2" NoStyle="false" opacity="100" type="0" /> SS4\_0h4v0s\_2 SS5\_0h4v1s 5x7 Unit (2) Wallet Unit (8) Package One SS2\_1h0v1s\_6 SS3\_0h3v0s\_5 <hole designLeft="237.6" designTop="66.5" designWidth="</p> 8x10 unit (1) designHeight="152.4" NoStyle="false" opacity="100" type="0" /> </template> <template name="Square 4/ 1V" pageName="" ID="9" group="2" priceID="9" designWidth="406.4" designHeight="406.4" main="1" doub] collectionID="0" locked="false" type="2" fixedSize="false" wallGrou WG 3 8x10v Framed WG 1V 2S (variable... WG 4/ 810 Wraps WG 20x24/ 2 1620 ... WG 20x24/ 2 1620 ... SD5\_0h3v2s SD4\_4h0v0s OriginalAspectRatio="1" OverlapMM="0" HotSpotX="0.5" HotSpotY="0.5" sizeWidth="0" sizeHeight="0" overlayImage=""> <hole designLeft="48.5" designTop="51.5" designWidth="2 designHeight="304.8" NoStyle="false" opacity="100" type="0" /> <hole designLeft="277.1" designTop="51.5" designWidth="</pre> WG 16x16 Square ... 24x30 Gallery Wra... 20x24 Gallery Wra... 16x20 Gallery Wra... 11x14 Gallery Wra... 20x24 Gallery Wra... 16x20 Gallery Wra... WG Square Variabl... WG 12x12 Square ... designHeight="82.55" NoStyle="false" opacity="100" type="0" /> <hole designLeft="277.1" designTop="162.498" designWidth="82.55"</p> designHeight="82.55" NoStyle="false" opacity="100" type="0" /> <hole designLeft="277.1" designTop="273.75" designWidth="82.55"</pre>

```
XML 👌 Unicode (UTF-8) 👌 Unix (LF) 👌 🛍 Last saved: 5/21/15, 9:18:18 AM 📄 118,053 / 14,666 / 1...
Col 1
```

designHeight="63.5" NoStyle="false" opacity="100" type="0" />

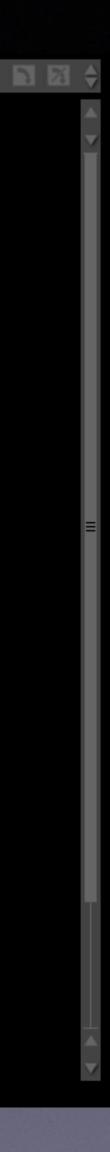

### Shared Folder

- Accounts
   Address Book Plug-Ins
   Application Scripts
   Application Support
   Assistants
   Audio
   Autosave Information
   Caches
   Calendars
   ColorPickers
   Colors
   ColorSync
   com.apple.nsurlsessiond
  - Compositions

| ► | Oracle              | ► | Corporate Logos          | ► |  |
|---|---------------------|---|--------------------------|---|--|
| ► | Palette_Data        | ₽ | Frames                   | ► |  |
| ► | Panasonic           | ₽ | Mat Backgrounds          | ► |  |
| ► | Postbox             | ► | Music                    | ► |  |
| ► | Preview             | ► | \$<br>ProSelect_Data.xml |   |  |
| ► | ProSelect           | ► | Room Views               | ► |  |
| ► | ProSelect Resources | ► | Slideshow Images         | ► |  |
| ► | Quick Look          | ₽ | Template Overlays        | ► |  |
| ► | RNDS RemoManagement | ₽ | Video                    | ₽ |  |
| ► | Rogue Amoeba        | ₽ |                          |   |  |
| ► | ScreenFlow          | ₽ |                          |   |  |
| ► | Skype               | ₽ |                          |   |  |
| ► | Snagit              | ₽ |                          |   |  |
| ► | Software            | Þ |                          |   |  |
|   |                     |   |                          |   |  |

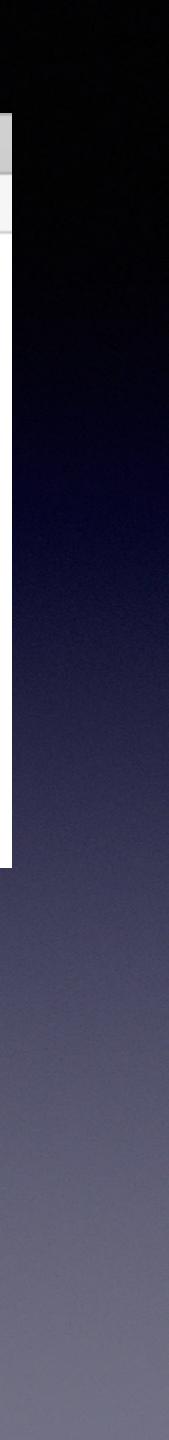

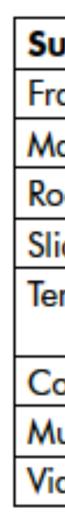

| File types allowed            | Files accessed through                                                                       |
|-------------------------------|----------------------------------------------------------------------------------------------|
| .jpg                          | Setup Frames                                                                                 |
| .jpg, .png                    | Edit Styles                                                                                  |
| .jpg                          | Setup Rooms                                                                                  |
| .jpg                          | Setup Slideshow Styles                                                                       |
| .png<br>.psd (for production) | Edit Templates<br>During Hi-Res Production                                                   |
| .jpg                          | Report Logo Preferences                                                                      |
| Quicktime supported           | Setup Music                                                                                  |
| .mg4 and others               | Setup Videos (Library)                                                                       |
|                               | .jpg<br>.jpg<br>.jpg<br>.jpg<br>.png<br>.psd (for production)<br>.jpg<br>Quicktime supported |

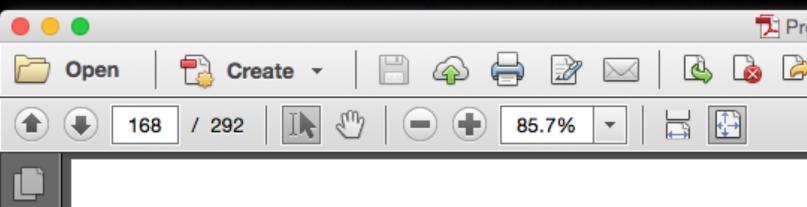

L.

Ø

Leff.

| ProSelect_Manual.pdf                                                                                                    |                                                                                                    |                                                                                                    |                                                                                                    |  |  |  |  |  |  |  |
|----------------------------------------------------------------------------------------------------|----------------------------------------------------------------------------------------------------|----------------------------------------------------------------------------------------------------|----------------------------------------------------------------------------------------------------|--|--|--|--|--|--|--|
| 🔁 Create 🔻                                                                                                    |                                                                                                    | ž 🖂 🗟 🕼                                                                                                    | Customize 👻                                                                                                    |  |  |  |  |  |  |  |
| 168 / 292                                                                                                    | 85.79                                                                                                    | 6 - 1                                                                                                    | Common Tools Fill & Sign Commo                                                                                                    |  |  |  |  |  |  |  |
| About External Re                                                                                                    | ternal Res                                                                                                    | ources                                                                                                    | DRAFT ONLY<br>External Resources<br>copy (and any associated thumbnails) and store these in a folder called                                                                                                    |  |  |  |  |  |  |  |
| ProSelect can use exter                                                                                                    | rnal images for both pres<br>ed in a special folder on                                                                                                   | entation and Hi-Res Pro-<br>your computer called the                                                                                                    | ProSelect Low Res Resources.<br>See <u>Backing up your ProSelect Setup Data</u> section for where this folder is<br>located on your computer.                                                                                                    |  |  |  |  |  |  |  |
| Views, Template Overla<br>for copyright stamps a<br><b>Default Location</b><br>When you first run Pro<br>Resources folder in a co<br>your ProSelect Setup D<br>About the Subfold | ays and <u>Slideshow start o</u><br>nd Report Headers.<br>Select, it automatically cr<br>default location on your o<br><u>ata</u> section for where this | ee <u>Template Styles</u> ), <u>Room</u><br>and end images and Logos<br>eates your <b>ProSelect</b><br>omputer. See the <u>Backing up</u><br>is located on your computer. | Keeping in Sync         If you update any of your External Resource files from outside of ProSelect then you need to tell ProSelect to update Low-Res Cache files by selecting ProSelect Resources Folder: Check for Updated files (under the Resources menu).         You can also use ProSelect Resources Folder: Re-build Low-Res Cache (under the Resources menu) to update all images in the cache from the original images - this may take quite some time!         Sharing between computers |  |  |  |  |  |  |  |
| Subfolder name<br>Frames<br>Mat Backgrounds                                                                                                    | File types allowed<br>.jpg<br>.jpg, .png                                                                                                    | Files accessed through<br>Setup Frames<br>Edit Styles                                                                                                    | If you are using ProSelect on multiple computers on a network then you can<br>either copy your <b>ProSelect Resources</b> folder between computers or setup<br>a "Shared Location" to access your resources folder and other data from<br>different copies of ProSelect running on different computers. For more infor-<br>mation see the <u>Sharing Data between Computers</u> section.                                                                                                    |  |  |  |  |  |  |  |
| Room Views<br>Slideshow Images<br>Template Overlays                                                                                                    | .ipg<br>.ipg<br>.png<br>.psd (for production)                                                                                                    | <u>Setup Rooms</u><br><u>Setup Slideshow Styles</u><br><u>Edit Templates</u><br>During Hi-Res Production                                                                  | <b>Resources saved in the album file</b><br>If you have used any of these images while designing your album file<br>(e.g. a template with an Overlay Image) then, when you save the album                                                                                                    |  |  |  |  |  |  |  |
| Corporate Logos<br>Music<br>Video                                                                                                    | .ipg<br>Quicktime supported<br>.mg4 and others                                                                                                    | <u>Report Logo Preferences</u><br><u>Setup Music</u><br>Setup Videos (Library)                                                                                            | file, ProSelect will automatically copy the low res version of the image<br>into the album file. This allows you to move the album file to any other<br>computer and still be able to display any resources used in the album<br>even if the resource image is no longer accessible.                                                                                                    |  |  |  |  |  |  |  |
| Low-Res Cache file<br>While the above folder<br>when one of these ima                                                                                                    | rs are used to store high                                                                                                    | resolution versions of the files,<br>roSelect will create a low-res                                                                                                    | If you have updated the original image in the Resources, then you should select <b>Update Album Resource Images (Album Menu)</b> to get ProSelect to also update any copies stored in the Album file.                                                                                                    |  |  |  |  |  |  |  |
| ProSelect Reference Man                                                                                                    | ual 2015r2                                                                                                    | Contents:                                                                                                    | <u>1 C2 C3</u> Page 168                                                                                                    |  |  |  |  |  |  |  |

DO NOT EVER **DIRECTLY EDIT FILES** PROSELECT **RESOURCES FOLDER** 

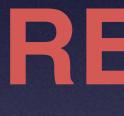

DO NOT EVER DIRECTLY EDIT FILES PROSELECT **RESOURCES FOLDER** 

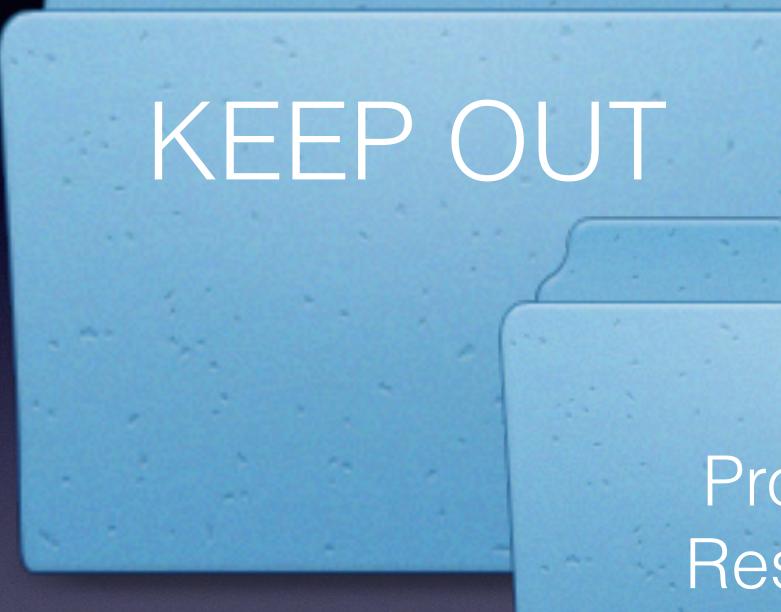

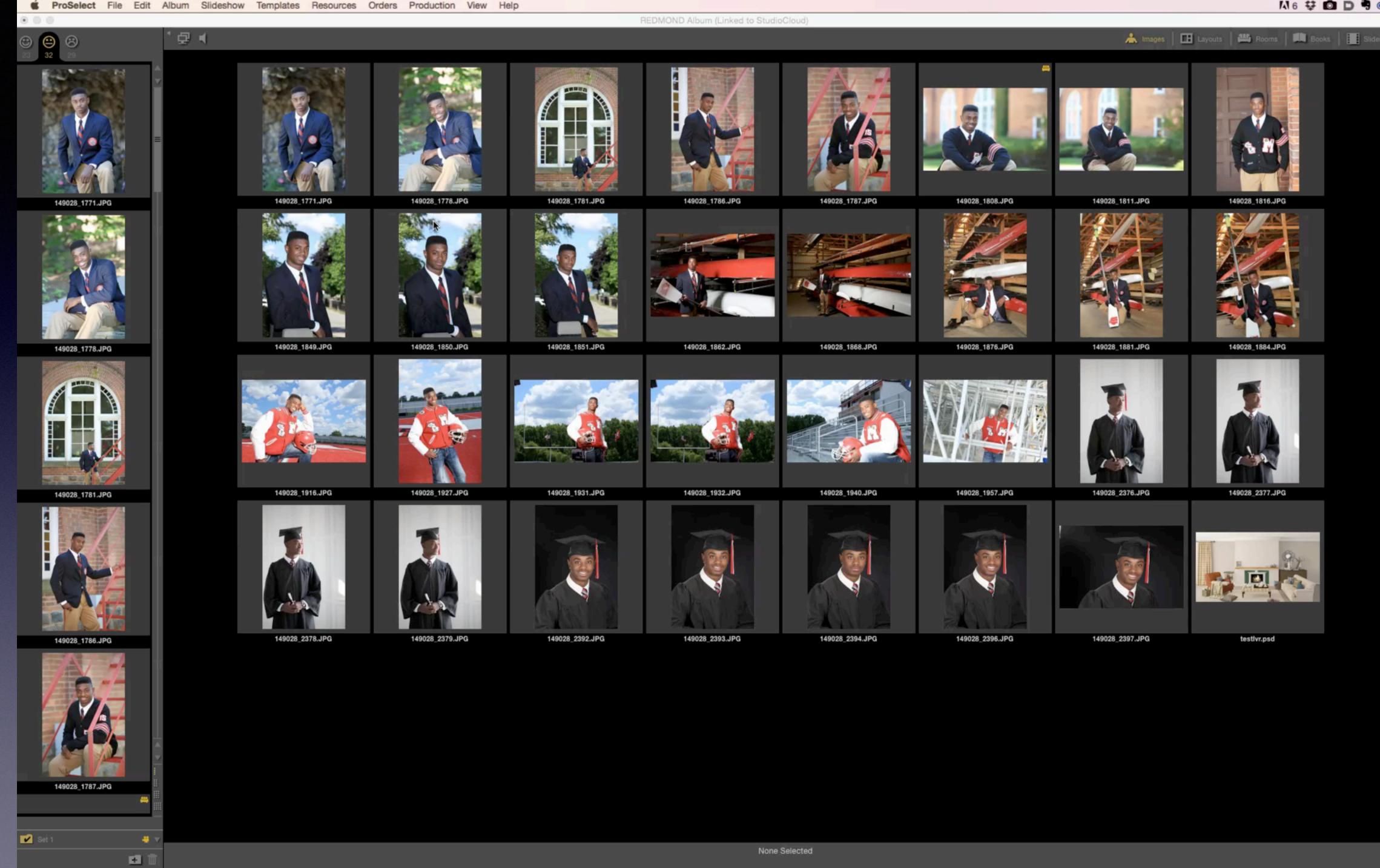

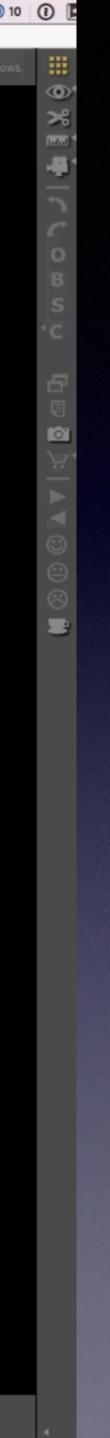

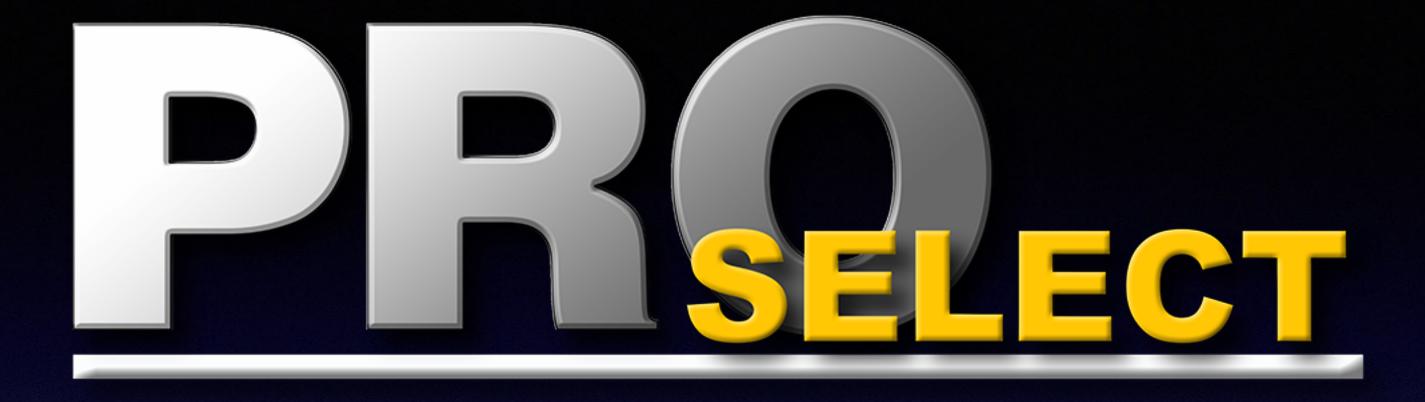

## Setting Up Sharing in ProSelect

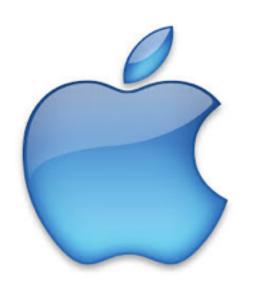

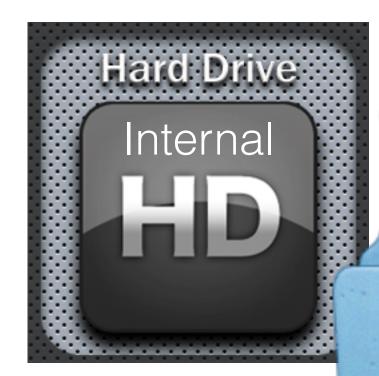

## Shared Data

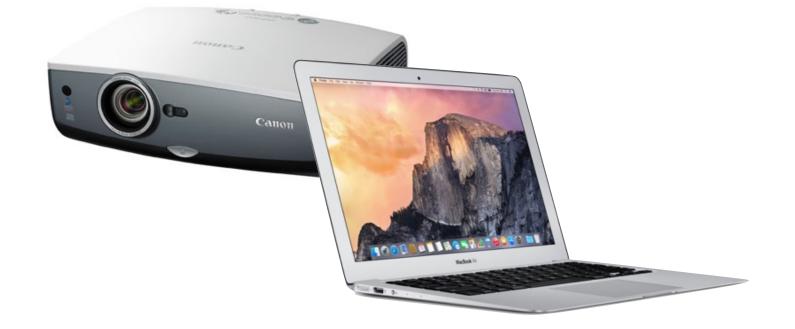

## **Production Machine**

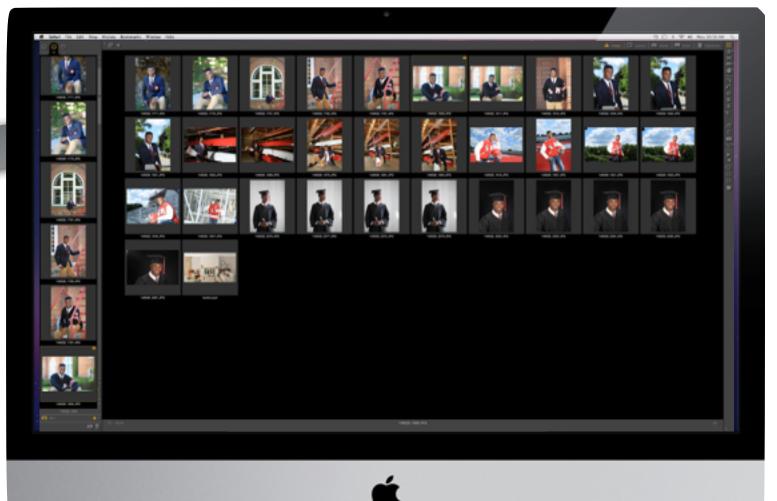

## KEEP OUT

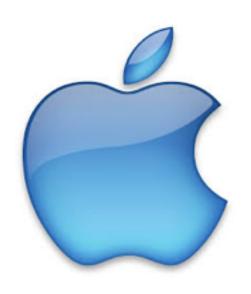

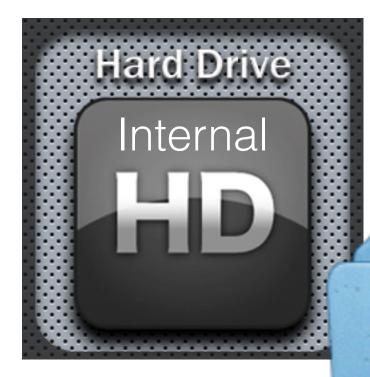

## Shared Data

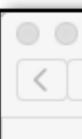

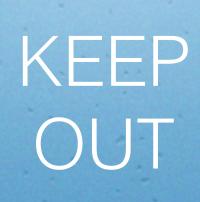

|                       |  | 📄 Shared Data                              |             |         |          |   |  |  |
|-----------------------|--|--------------------------------------------|-------------|---------|----------|---|--|--|
|                       |  | IDI 🔅 🗸 📰 🗸                                | <b>(</b>    |         | Q Search |   |  |  |
|                       |  | Shared Data                                |             |         |          | + |  |  |
| Favorites             |  | Shared Folder                              |             |         |          |   |  |  |
| ronnichols            |  | Applications Incompatible Softward Library | are •       | KEEP OU | UT       | Þ |  |  |
| iCloud Drive  AirDrop |  | Shared Data                                | Þ           |         |          |   |  |  |
|                       |  | X System                                   | ►<br>►      |         |          |   |  |  |
| Applications          |  |                                            |             |         |          |   |  |  |
| Desktop               |  |                                            |             |         |          |   |  |  |
| Dropbox               |  |                                            |             |         |          |   |  |  |
| Documents             |  | Macintosh HD                               | Shared Data |         |          |   |  |  |
|                       |  | 1 item, 540.08 GB ava                      | ilable      |         |          |   |  |  |

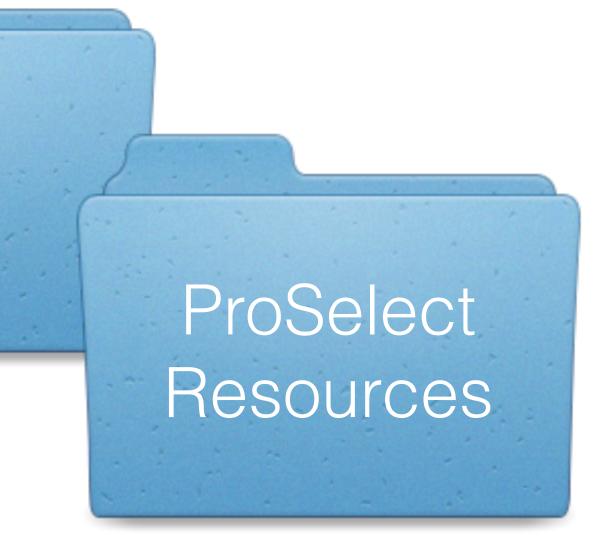

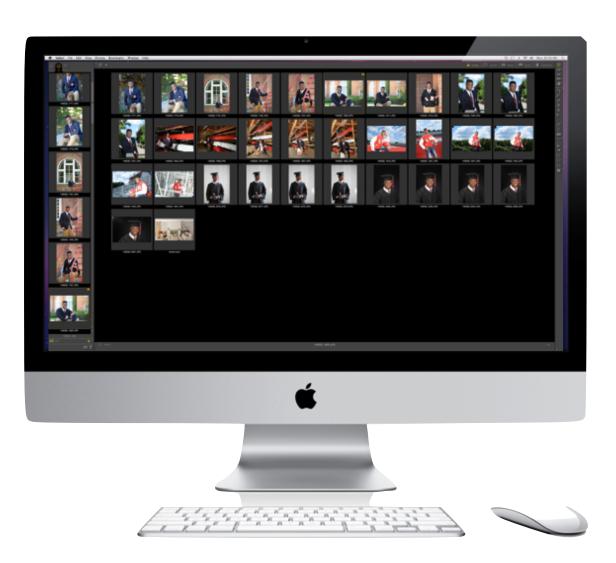

| É       | Finder File Ed       | it Vie | ew Go    | Window       | Help         |       |     |   |   |      |             |
|---------|----------------------|--------|----------|--------------|--------------|-------|-----|---|---|------|-------------|
|         | •                    |        |          |              |              |       |     |   |   |      | Shared Data |
| <       |                      |        | ::: ≡    |              | <b>☆</b> ~ ⊞ | : ~ Ĉ | ) 🖸 |   |   |      |             |
|         |                      |        |          |              |              |       |     | k | ř | S    | hared Data  |
| 11      | ronnichois           | -      | Incom    | patible Soft | ware         | Þ     |     |   |   |      |             |
| $\sim$  | Olaved Daive         |        | Library  |              |              | •     |     |   |   |      |             |
|         | iCloud Drive         |        | Shared   |              |              | •     |     |   |   |      |             |
| 0       | AirDrop              |        | X System | n            |              | •     |     |   |   |      |             |
| 6.9     | raibiop              |        | Users    |              |              | Þ     |     |   |   |      |             |
| A       | Applications         |        |          |              |              |       |     |   |   |      |             |
|         | Desktop              |        |          |              |              |       |     |   |   |      |             |
|         | Dropbox              |        |          |              |              |       |     |   |   |      |             |
|         | Documents            |        |          |              |              |       |     |   |   |      |             |
|         | Library              |        |          |              |              |       |     |   |   |      |             |
|         | Digital Camera Files | 5      |          |              |              |       |     |   |   |      |             |
|         | Image Projections    |        |          |              |              |       |     |   |   |      |             |
|         | RNDS                 |        |          |              |              |       |     |   |   |      |             |
| 0       | Downloads            |        |          |              |              |       |     |   |   |      |             |
|         | Movies               |        |          |              |              |       |     |   |   |      |             |
| 5       | Music                |        |          |              |              |       |     |   |   |      |             |
| 0       | Creative Cloud Files | 5      |          |              |              |       |     |   |   |      |             |
|         | Mylio Pictures       |        |          |              |              |       |     |   |   |      |             |
| Devices | 5                    |        |          |              |              |       |     |   |   |      |             |
| 0       | Macintosh HD         |        |          |              |              |       |     |   |   |      |             |
|         | RNDS_RAID_8          | ۵      |          |              |              |       |     |   |   |      |             |
|         | LUMIX                | \$     |          |              |              |       |     |   |   |      |             |
|         | Untitled             | ۵      |          |              |              |       |     |   |   |      |             |
|         | Untitled 1           |        |          |              | 01           |       |     |   |   |      |             |
|         |                      |        | Macint   | osh HD ▹ 📄   | Shared D     | ata   |     |   |   | <br> |             |

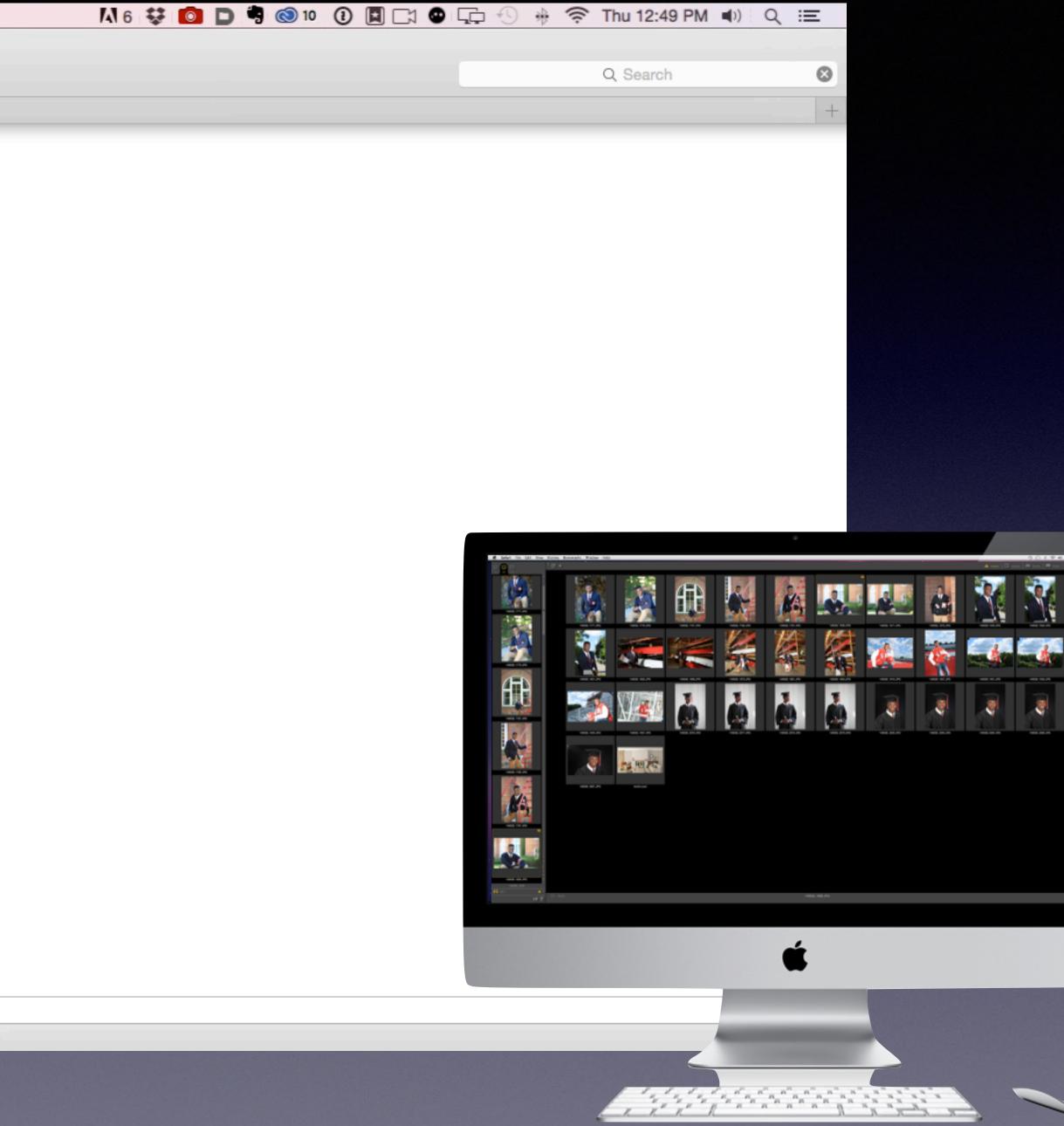

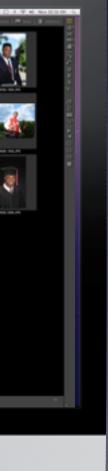

| É       | Finder File Ed       | it Vie | ew Go    | Window       | Help         |       |     |   |   |      |             |
|---------|----------------------|--------|----------|--------------|--------------|-------|-----|---|---|------|-------------|
|         | •                    |        |          |              |              |       |     |   |   |      | Shared Data |
| <       |                      |        | ::: ≡    |              | <b>☆</b> ~ ⊞ | : ~ Ĉ | ) 🖸 |   |   |      |             |
|         |                      |        |          |              |              |       |     | k | ř | S    | hared Data  |
| 11      | ronnichois           | -      | Incom    | patible Soft | ware         | Þ     |     |   |   |      |             |
| $\sim$  | Olaved Daive         |        | Library  |              |              | •     |     |   |   |      |             |
|         | iCloud Drive         |        | Shared   |              |              | •     |     |   |   |      |             |
| 0       | AirDrop              |        | X System | n            |              | •     |     |   |   |      |             |
| 6.9     | raibiop              |        | Users    |              |              | Þ     |     |   |   |      |             |
| A       | Applications         |        |          |              |              |       |     |   |   |      |             |
|         | Desktop              |        |          |              |              |       |     |   |   |      |             |
|         | Dropbox              |        |          |              |              |       |     |   |   |      |             |
|         | Documents            |        |          |              |              |       |     |   |   |      |             |
|         | Library              |        |          |              |              |       |     |   |   |      |             |
|         | Digital Camera Files | 5      |          |              |              |       |     |   |   |      |             |
|         | Image Projections    |        |          |              |              |       |     |   |   |      |             |
|         | RNDS                 |        |          |              |              |       |     |   |   |      |             |
| 0       | Downloads            |        |          |              |              |       |     |   |   |      |             |
|         | Movies               |        |          |              |              |       |     |   |   |      |             |
| 5       | Music                |        |          |              |              |       |     |   |   |      |             |
| 0       | Creative Cloud Files | 5      |          |              |              |       |     |   |   |      |             |
|         | Mylio Pictures       |        |          |              |              |       |     |   |   |      |             |
| Devices | 5                    |        |          |              |              |       |     |   |   |      |             |
| 0       | Macintosh HD         |        |          |              |              |       |     |   |   |      |             |
|         | RNDS_RAID_8          | ۵      |          |              |              |       |     |   |   |      |             |
|         | LUMIX                | \$     |          |              |              |       |     |   |   |      |             |
|         | Untitled             | ۵      |          |              |              |       |     |   |   |      |             |
|         | Untitled 1           |        |          |              | 01           |       |     |   |   |      |             |
|         |                      |        | Macint   | osh HD ▹ 📄   | Shared D     | ata   |     |   |   | <br> |             |

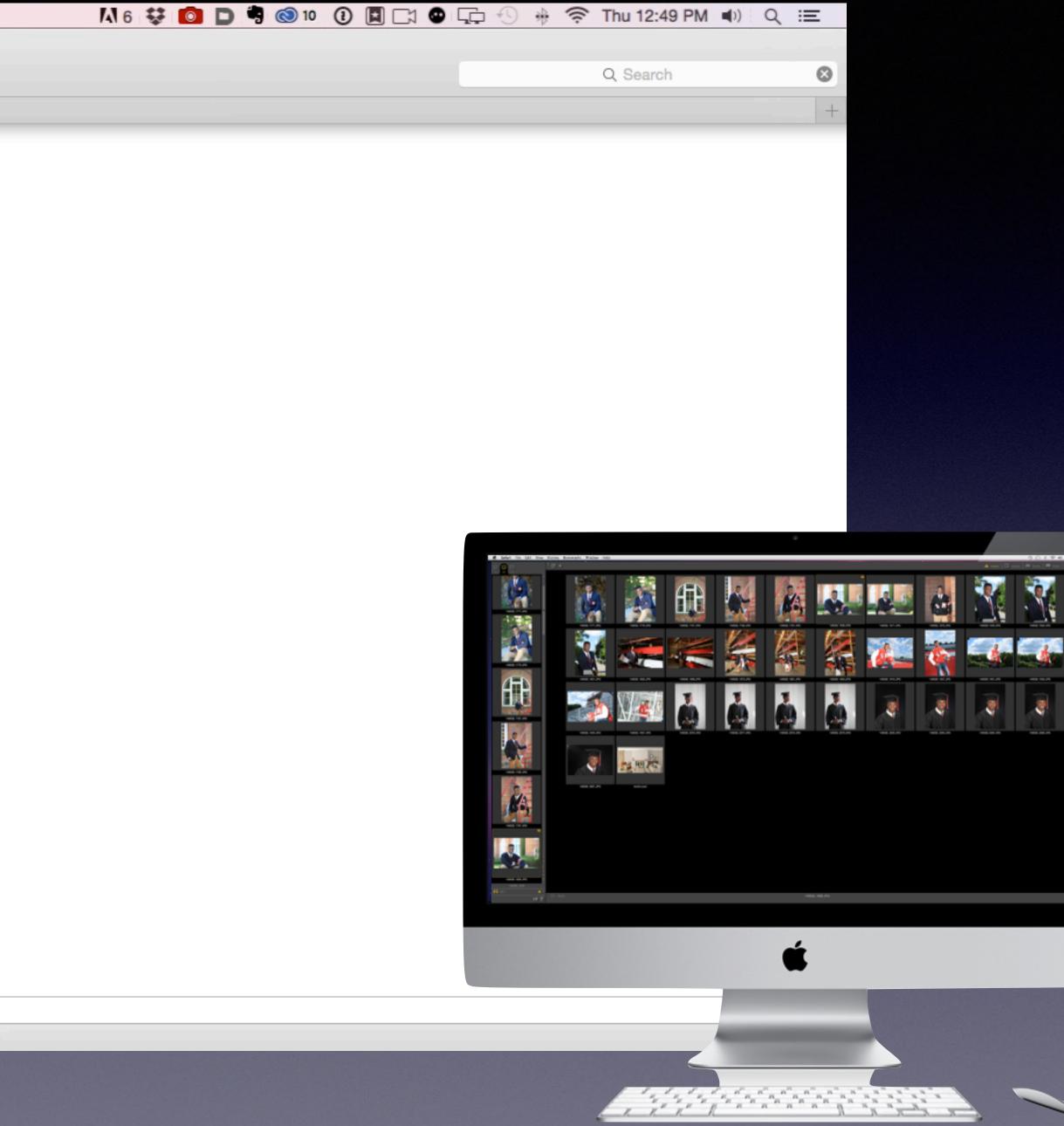

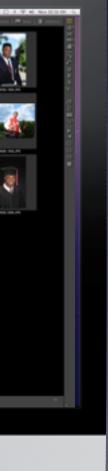

| Ś              | System Preferences     | s Edit | View       | Window       | Hel | р           |   | 6 | 0                |
|----------------|------------------------|--------|------------|--------------|-----|-------------|---|---|------------------|
| ••             |                        |        |            |              |     |             | - |   |                  |
| Þŧ             | + - Auto-Select: Layer | \$ Sł  | now Transf | orm Controls | Ī   | 0∎ <u>D</u> |   | # | 8                |
| •••            |                        |        |            |              |     |             |   |   |                  |
| ►⊕.            |                        |        |            |              |     |             |   |   |                  |
| E3,            |                        |        |            |              |     |             |   |   |                  |
| Q.             |                        |        |            |              |     |             |   |   |                  |
| ्र म ्         |                        |        |            |              |     |             |   |   |                  |
| <b>4</b> .     |                        |        |            |              |     |             |   |   |                  |
| ø.             |                        |        |            |              |     |             |   |   |                  |
| ₩,             |                        |        |            |              |     |             |   |   |                  |
| 1.             |                        |        |            |              |     |             |   |   | $\triangleright$ |
| ン.<br>ユ.<br>ズ. |                        |        |            |              |     |             |   |   | N.               |
| Z,             |                        |        |            |              |     |             |   |   |                  |
| ₽.             |                        |        |            |              |     |             |   |   |                  |
|                |                        |        |            |              |     |             |   |   |                  |
| ٠.             |                        |        |            |              |     |             |   |   |                  |
| <u> </u>       |                        |        |            |              |     |             |   |   |                  |
| Ø.             |                        |        |            |              |     |             |   |   |                  |
| Т              |                        |        |            |              |     |             |   |   |                  |
| ₽.             |                        |        |            |              |     |             |   |   |                  |
|                |                        |        |            |              |     |             |   |   |                  |
| ₩.             |                        |        |            |              |     |             |   |   |                  |
| <b>0</b> 4     |                        |        |            |              |     |             |   |   |                  |
|                |                        |        |            |              |     |             |   |   |                  |
|                |                        |        |            |              |     |             |   |   |                  |
|                |                        |        |            |              |     |             |   |   |                  |
| ¢,             |                        |        |            |              |     |             |   |   |                  |
|                |                        |        |            |              |     |             |   |   |                  |
|                |                        |        |            |              |     |             |   |   |                  |

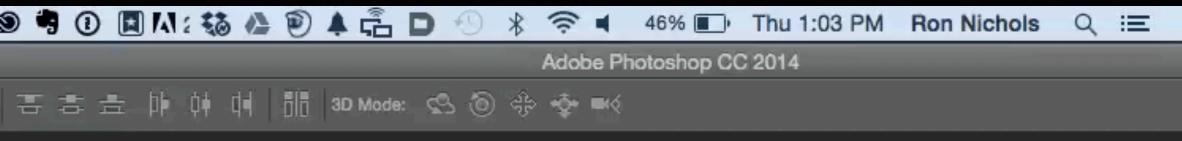

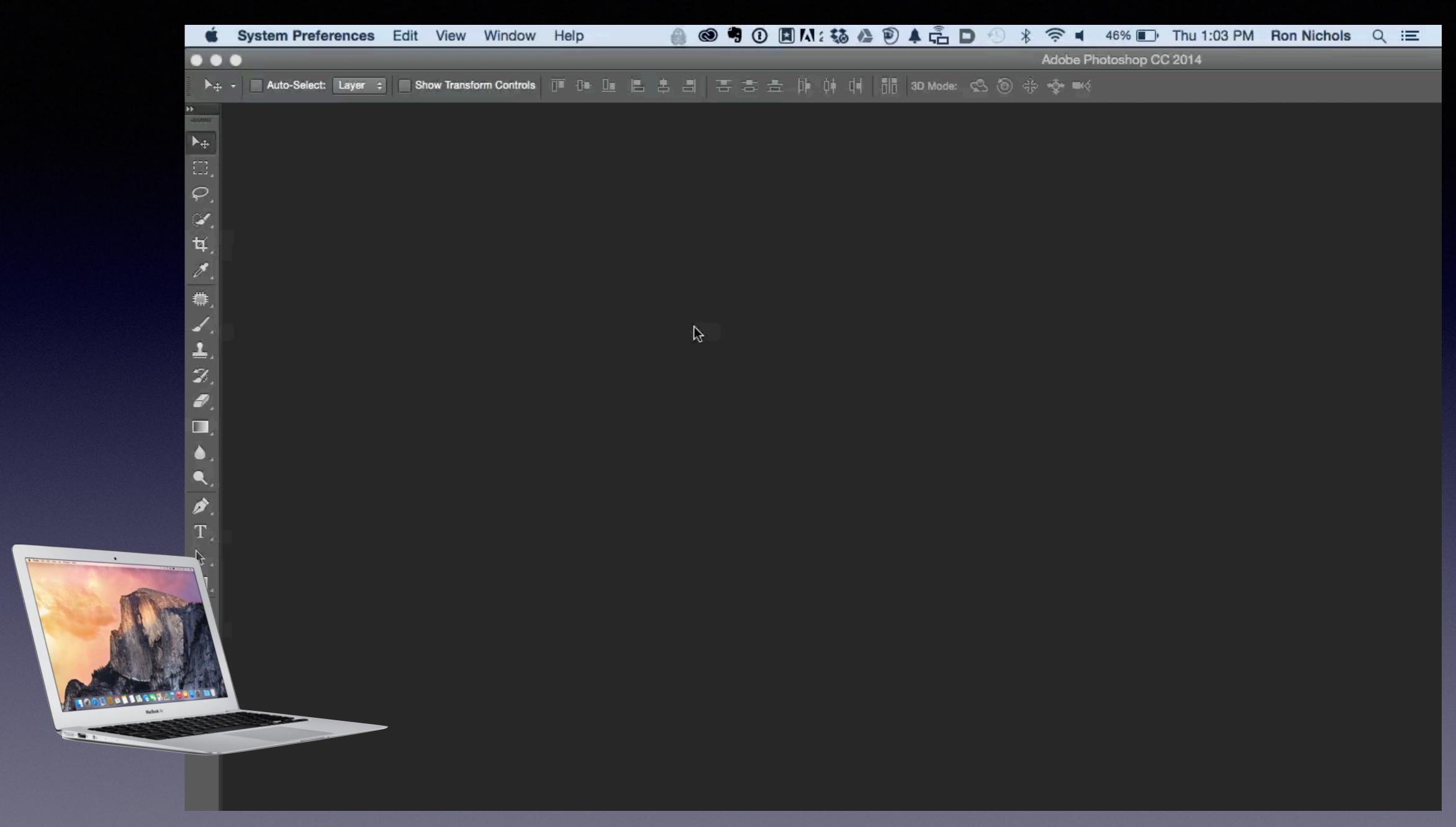

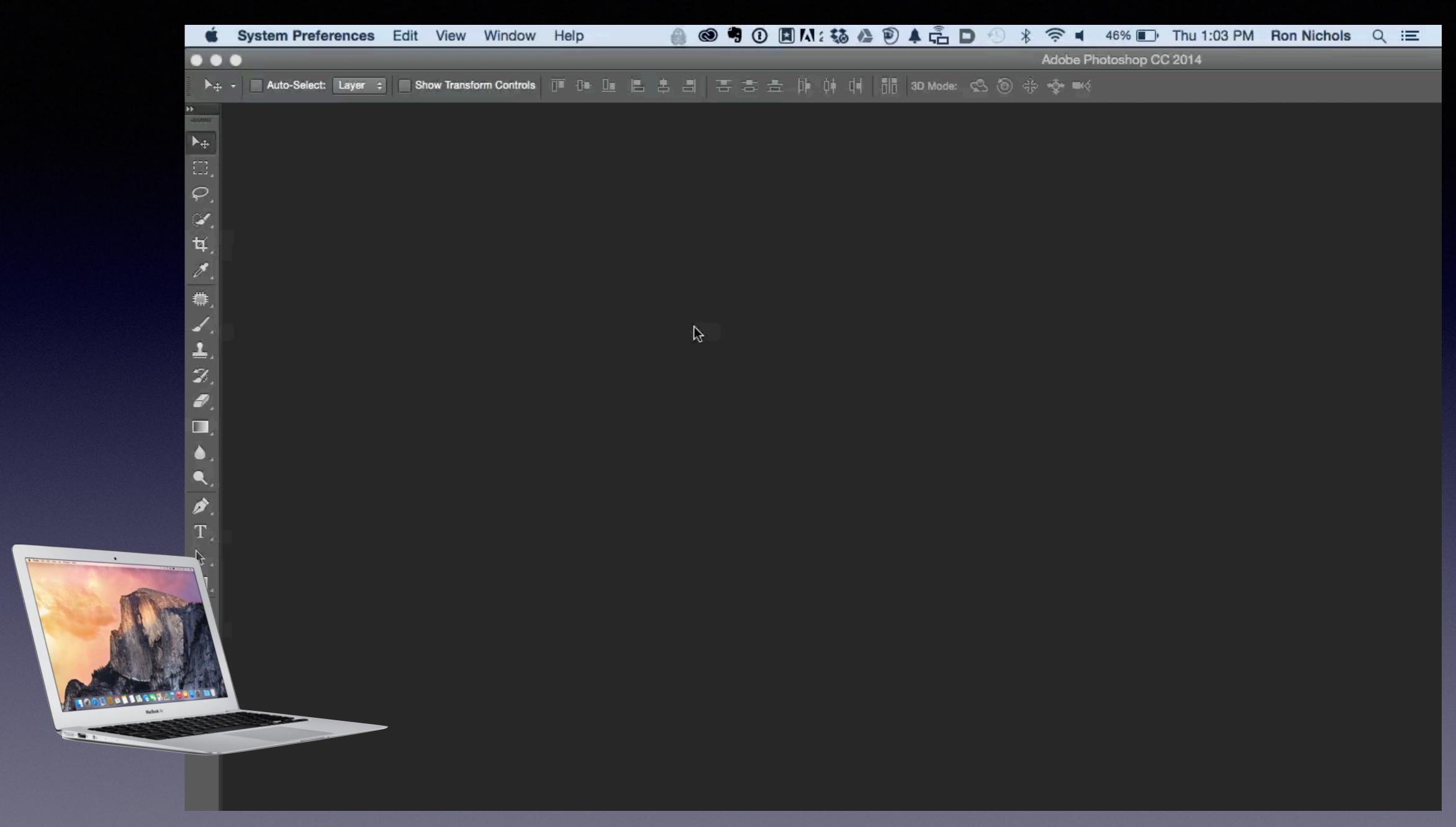

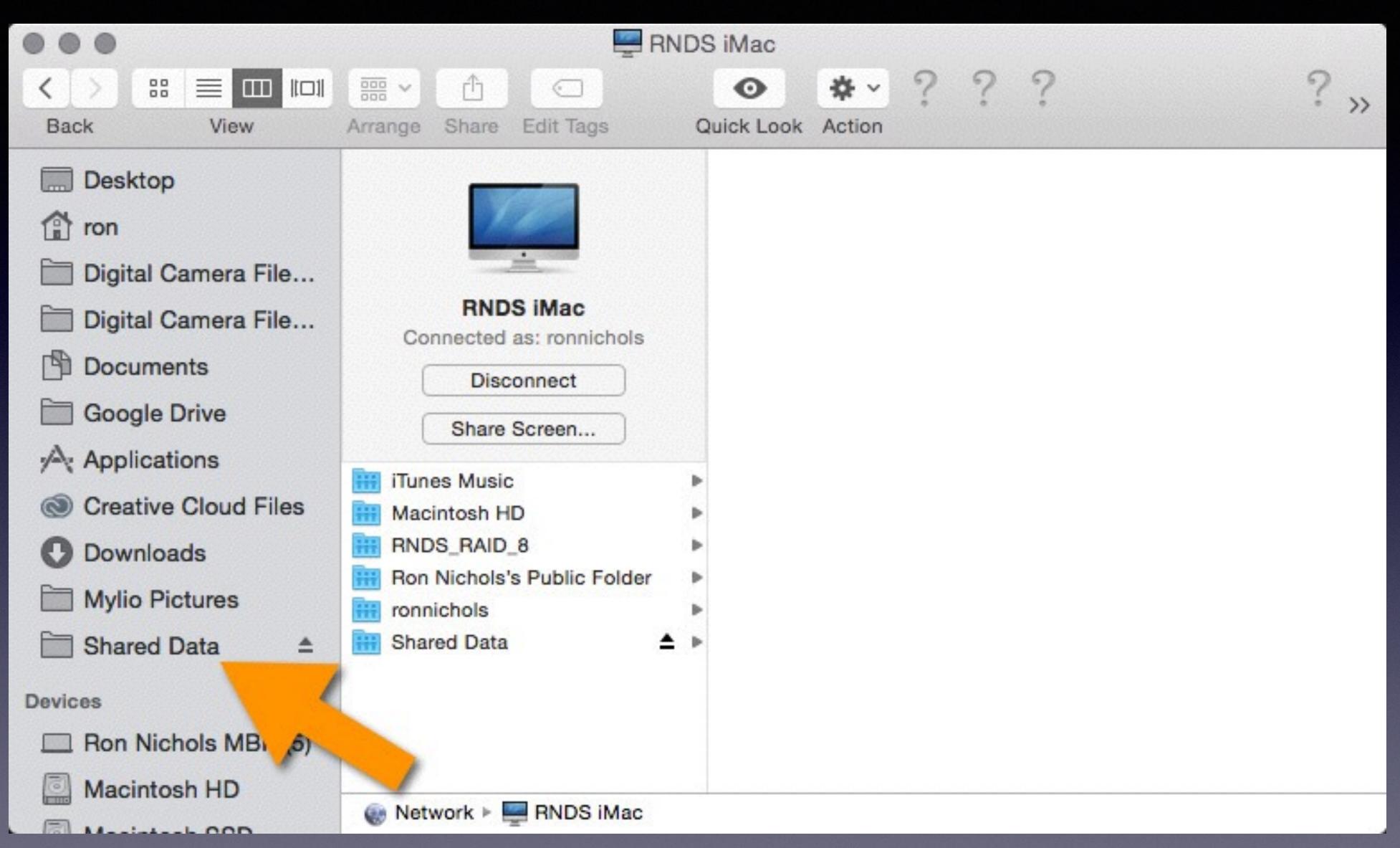

| Back View Arrange St<br>Back Desktop<br>Conne<br>Digital Camera File<br>Digital Camera File<br>Digital Camera File                                                                                                    | ۵.                                           |
|----------------------------------------------------------------------------------------------------|----------------------------------------------|
| <ul> <li>Image: Second State State St</li></ul> | hare Ed                                      |
| Downloads     Mylio Pictures      Shared Data     Devices           <                                                                                                    | osh HD<br>RAID_8<br>chols's P<br>ols<br>Data |

1000 - De . . . .

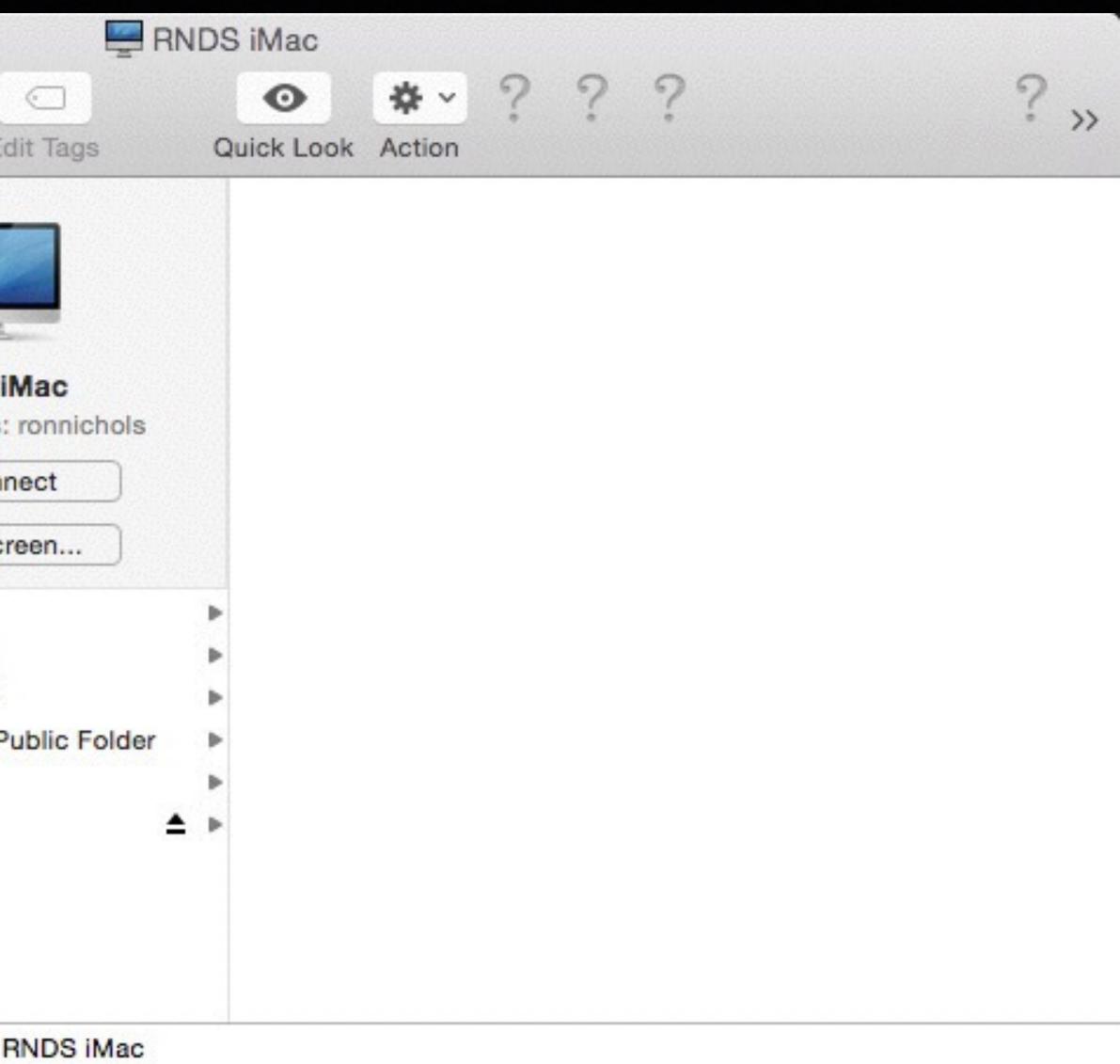

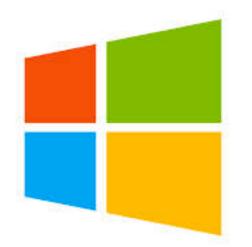

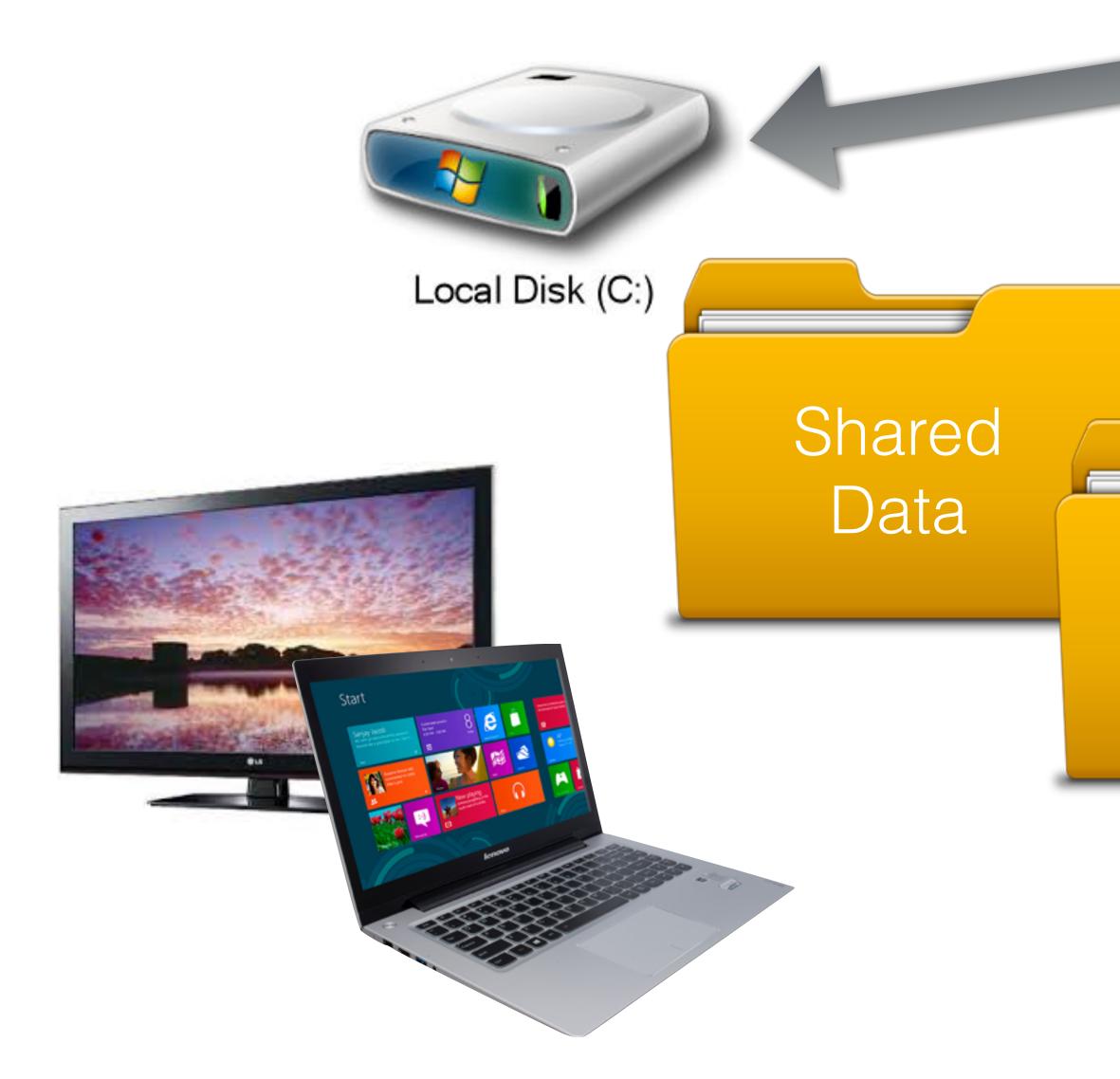

## Production Machine

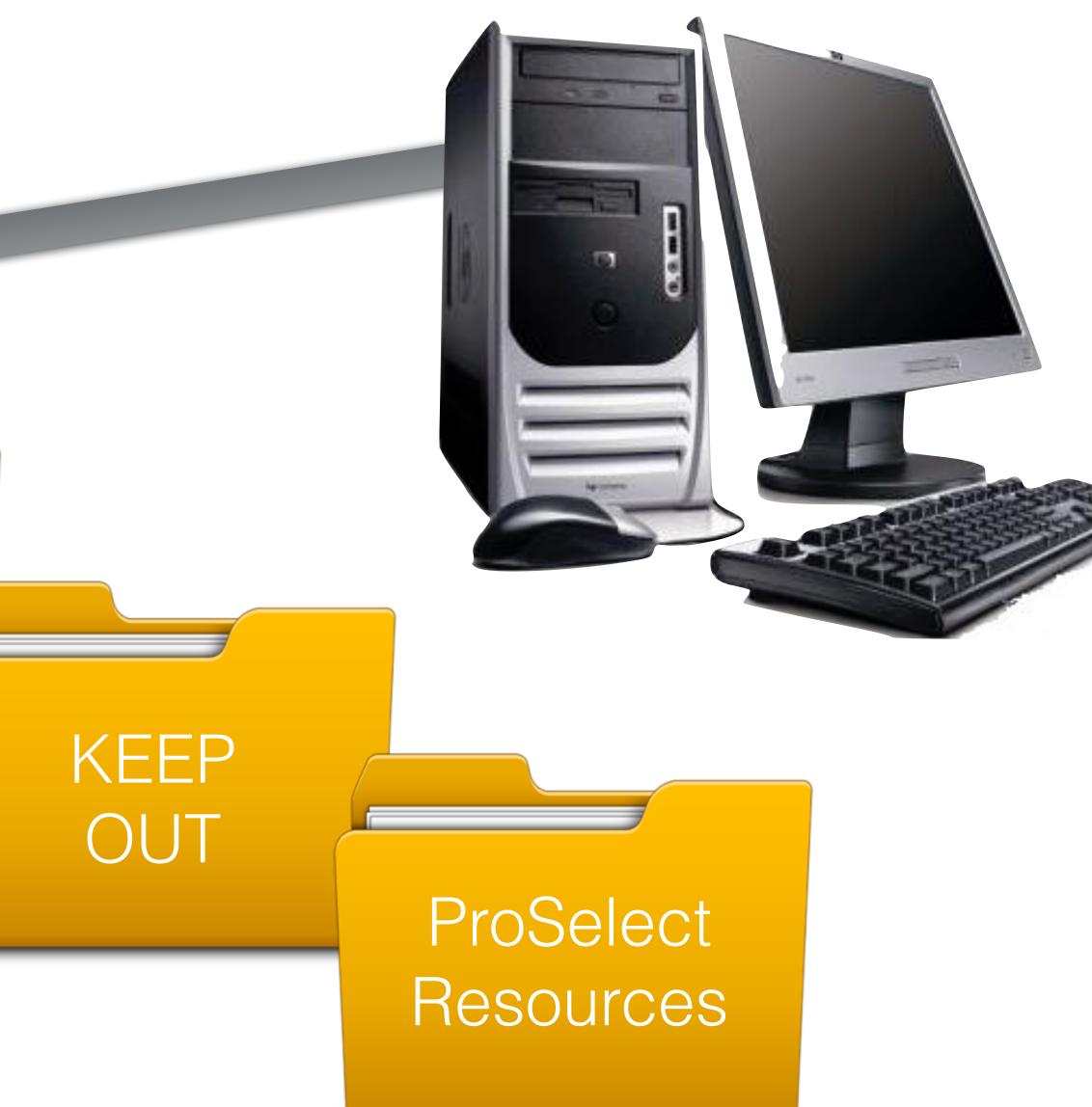

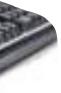

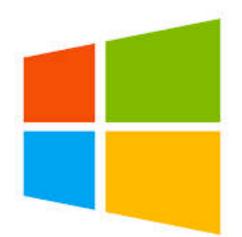

## C:\\Shared Data\KEEP OUT\ProSelect Resources

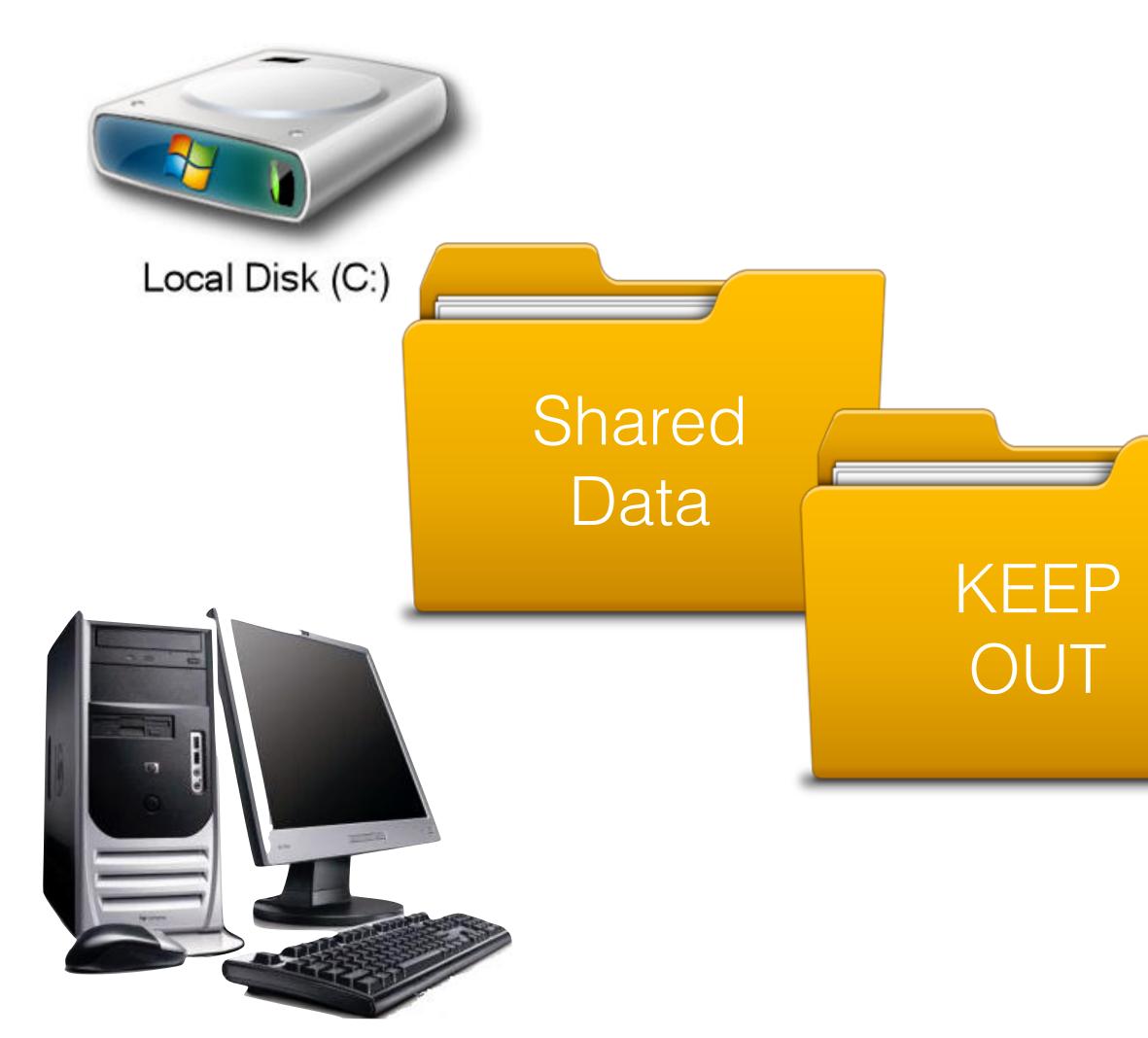

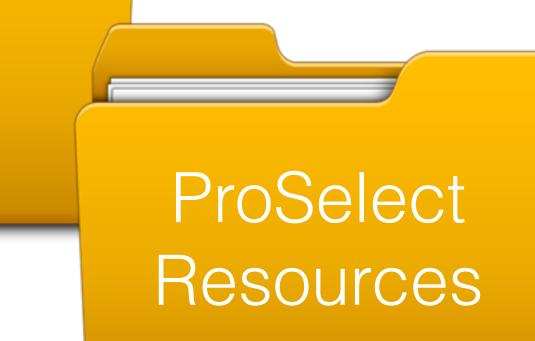

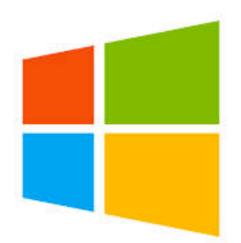

## Map Shared Folder as a Network Drive

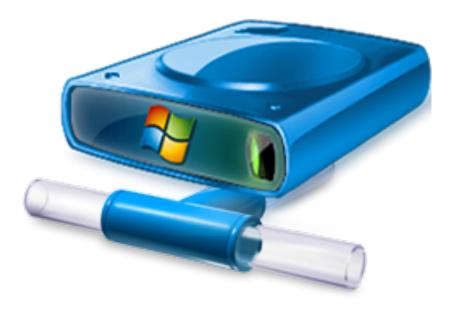

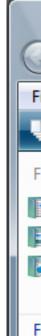

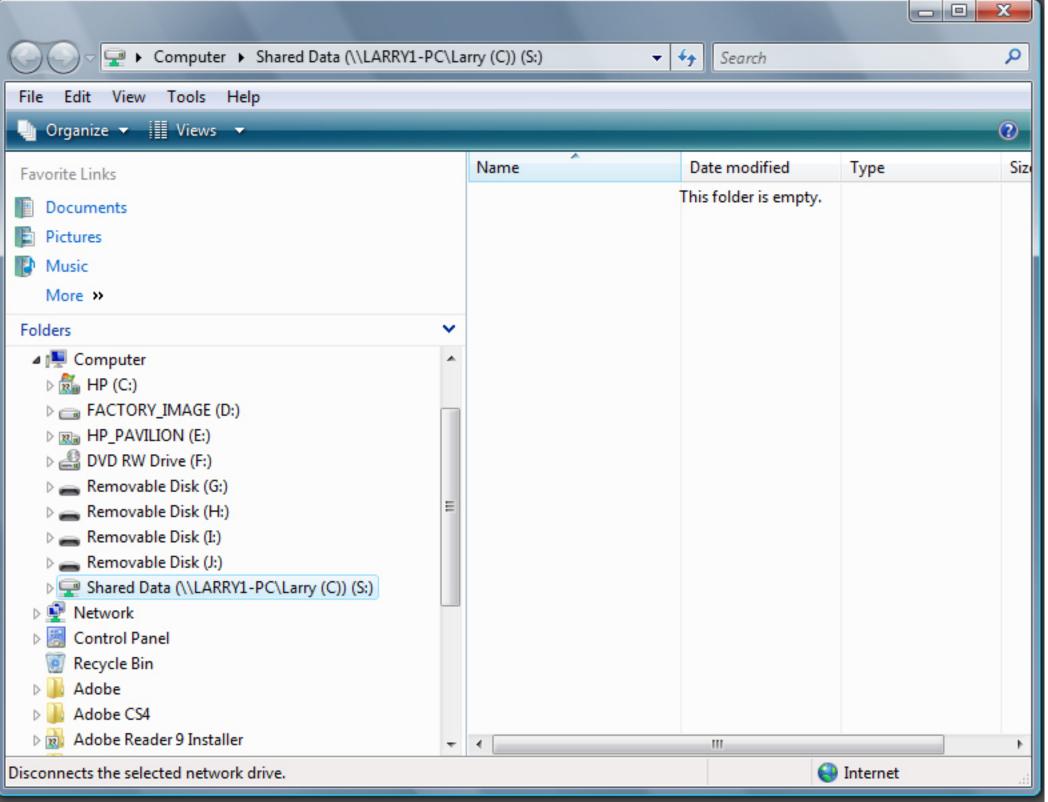

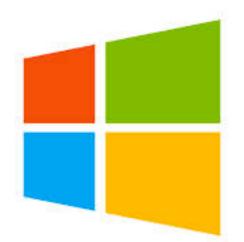

### Map Shared Folder as a Network Drive

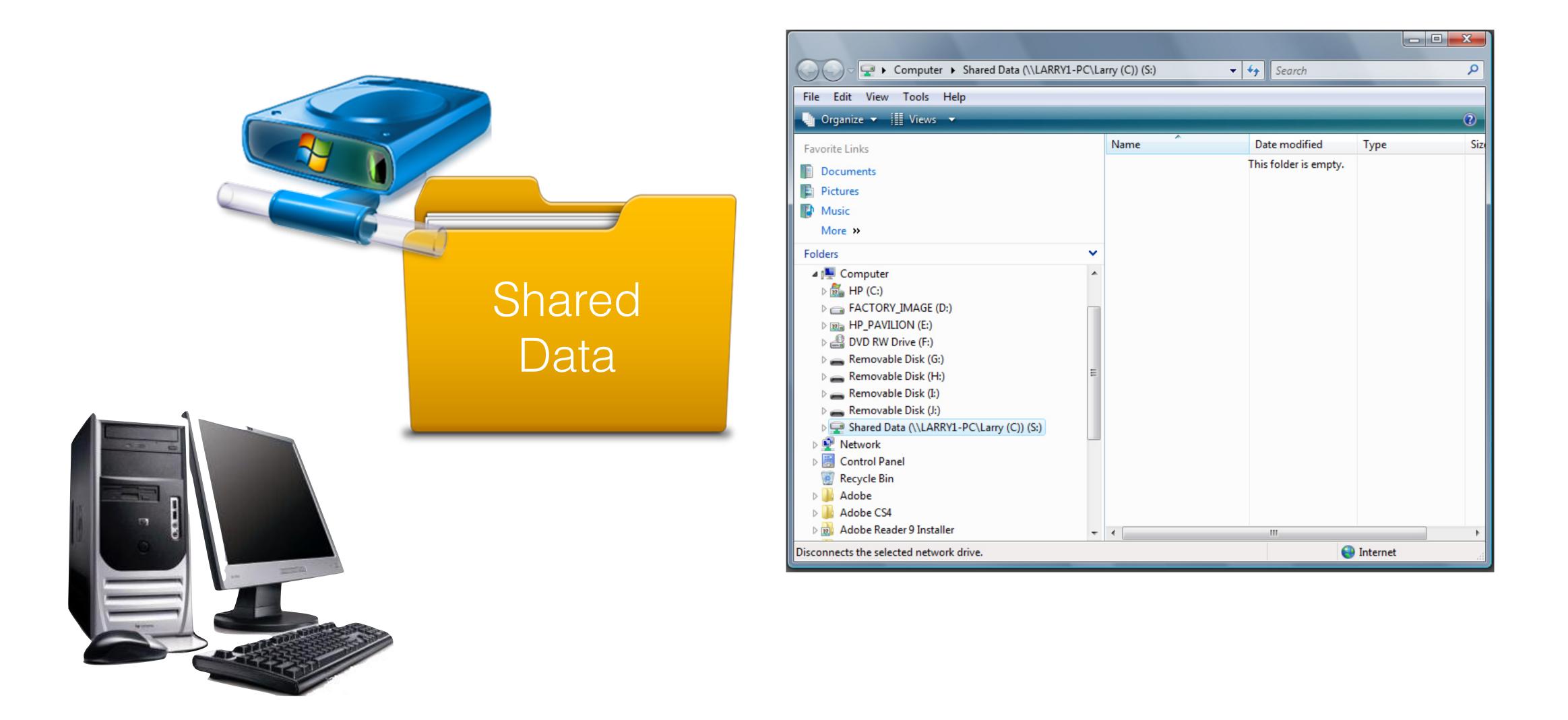

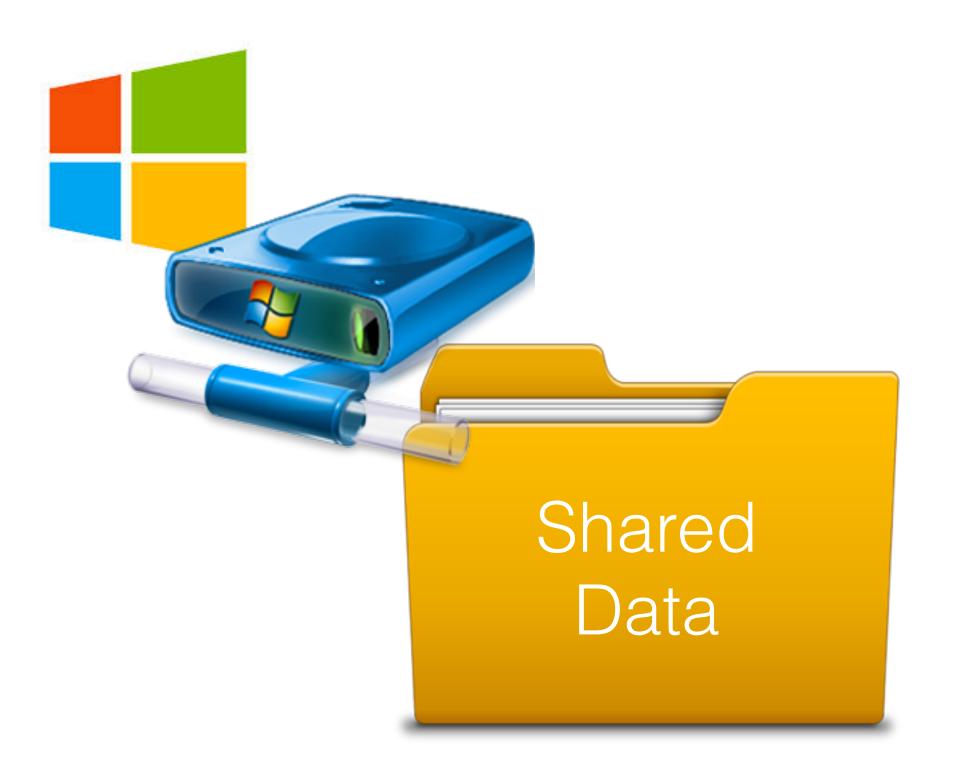

## •Set Permissions (Sharing)

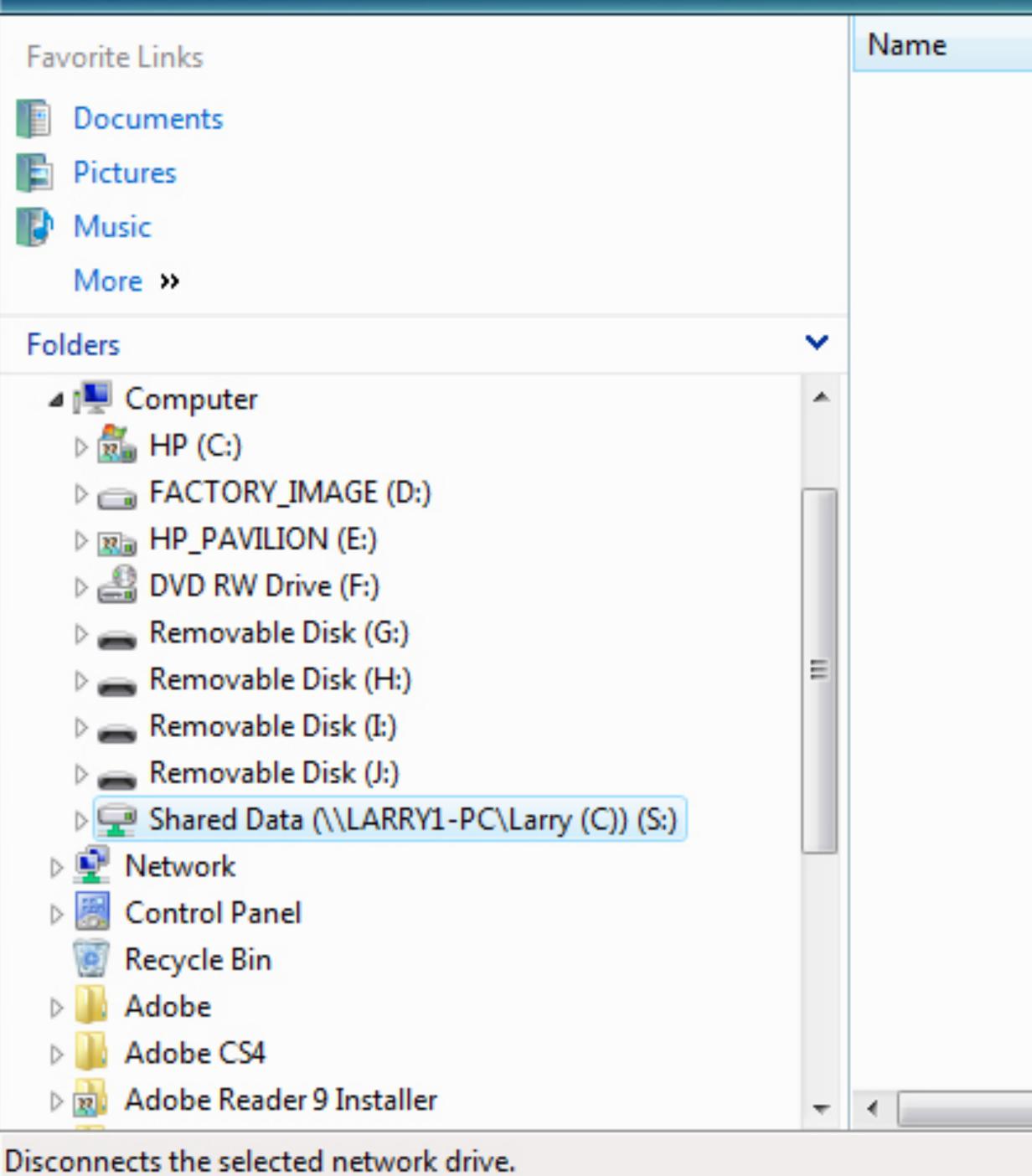

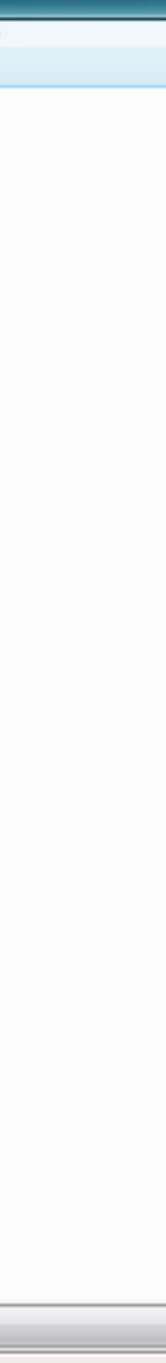

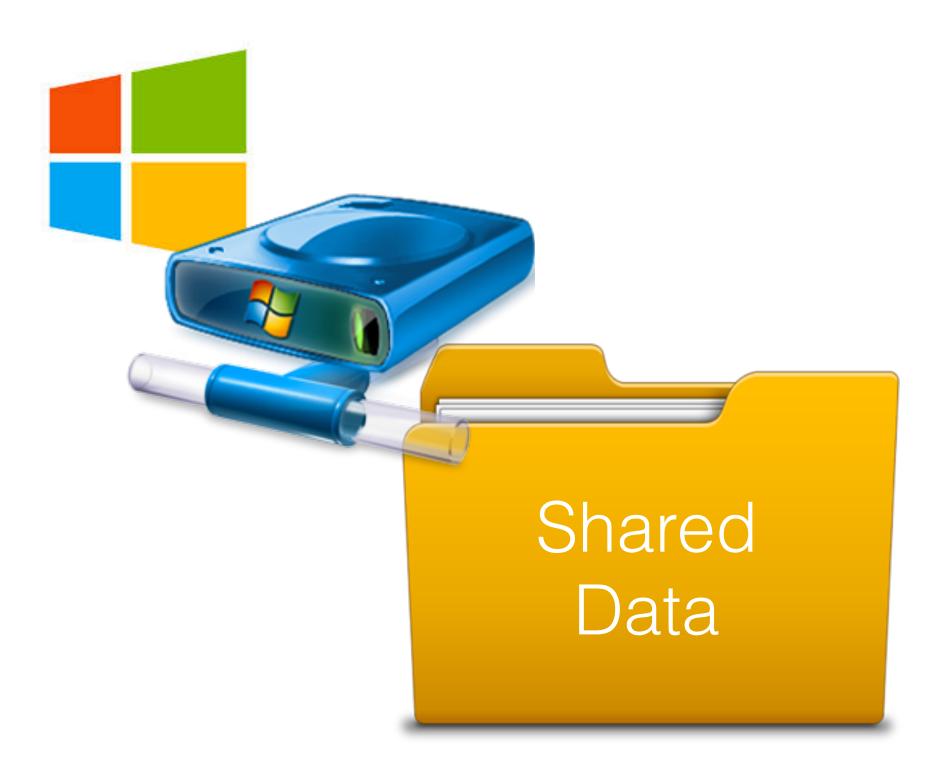

## •Set Permissions (Sharing)

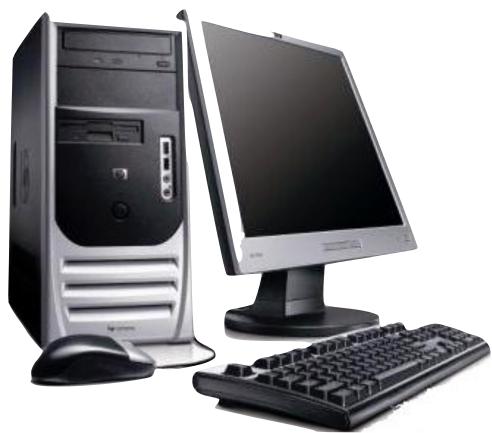

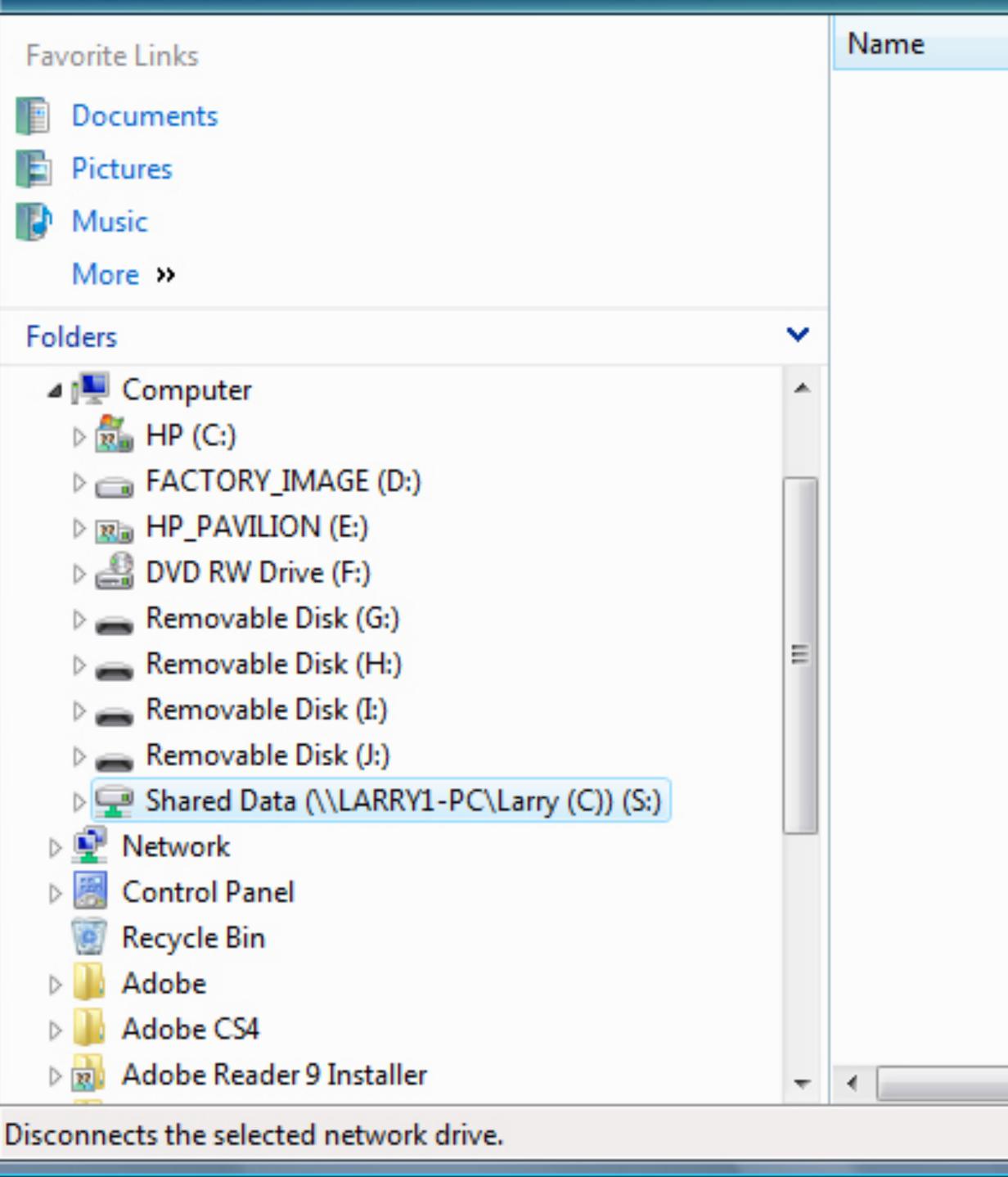

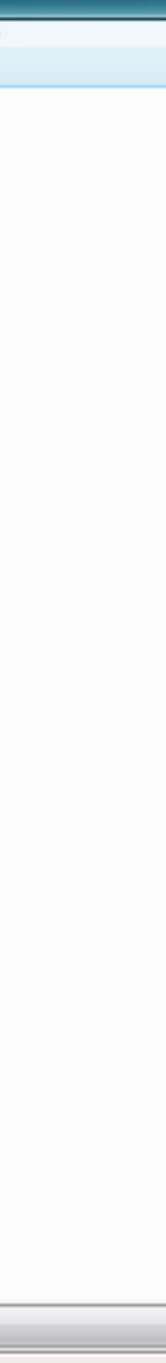

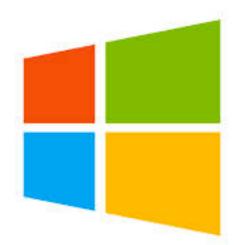

## Map Shared Folder as a Network Drive on Second Machine - Use same Drive Letter

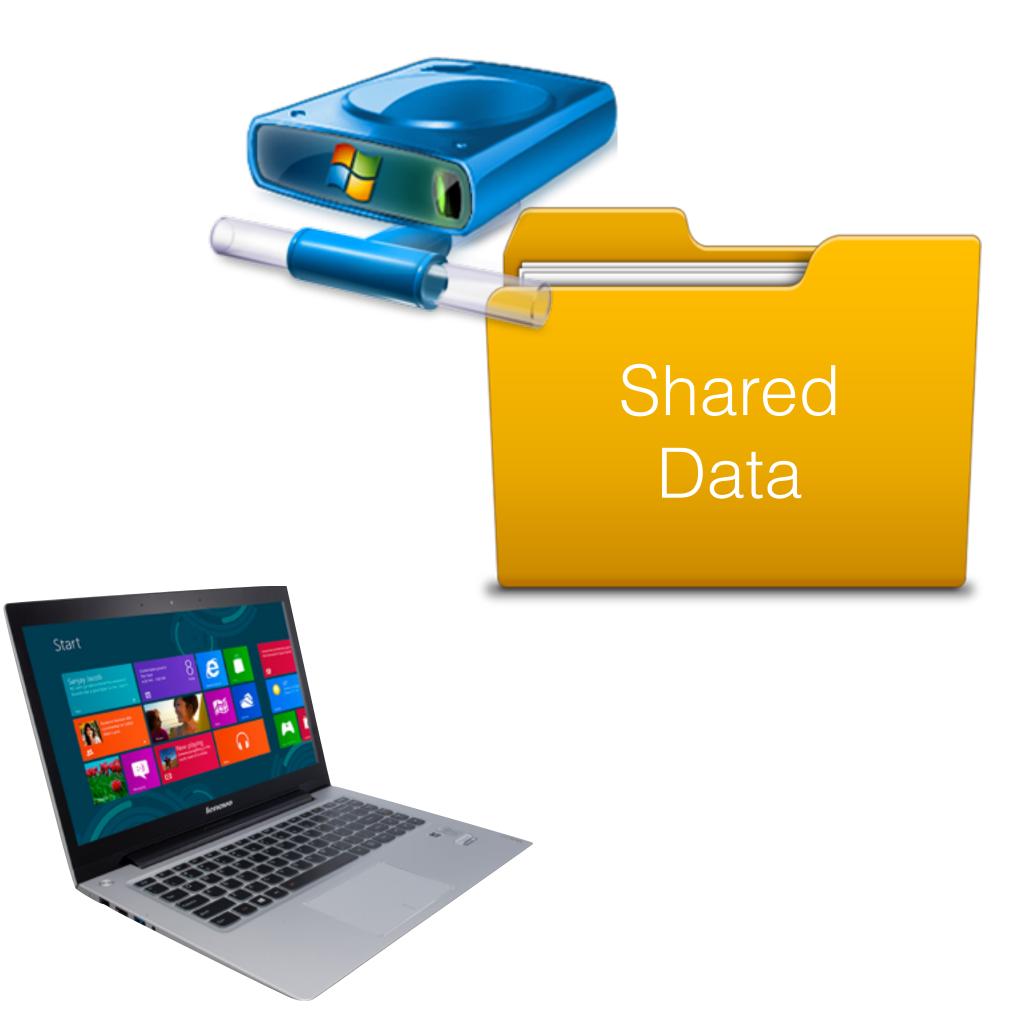

## In Explore, Navigate through the Network Icon to find the Shared Folder

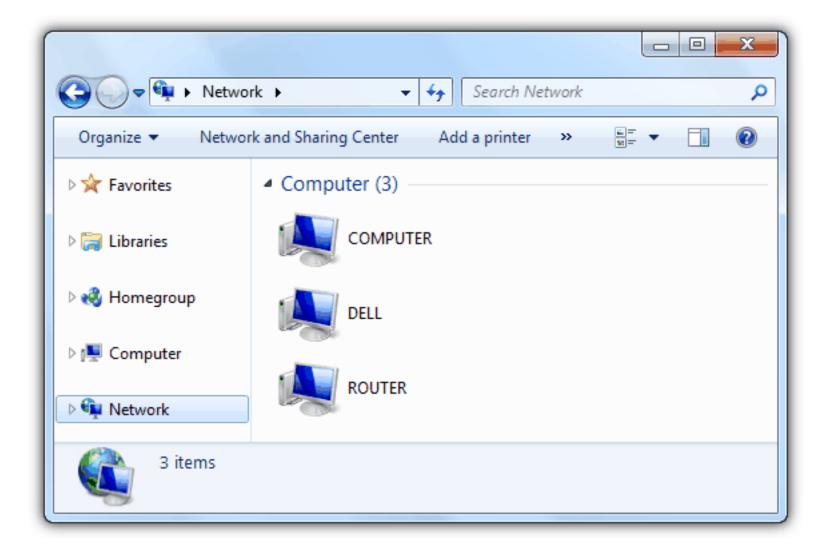

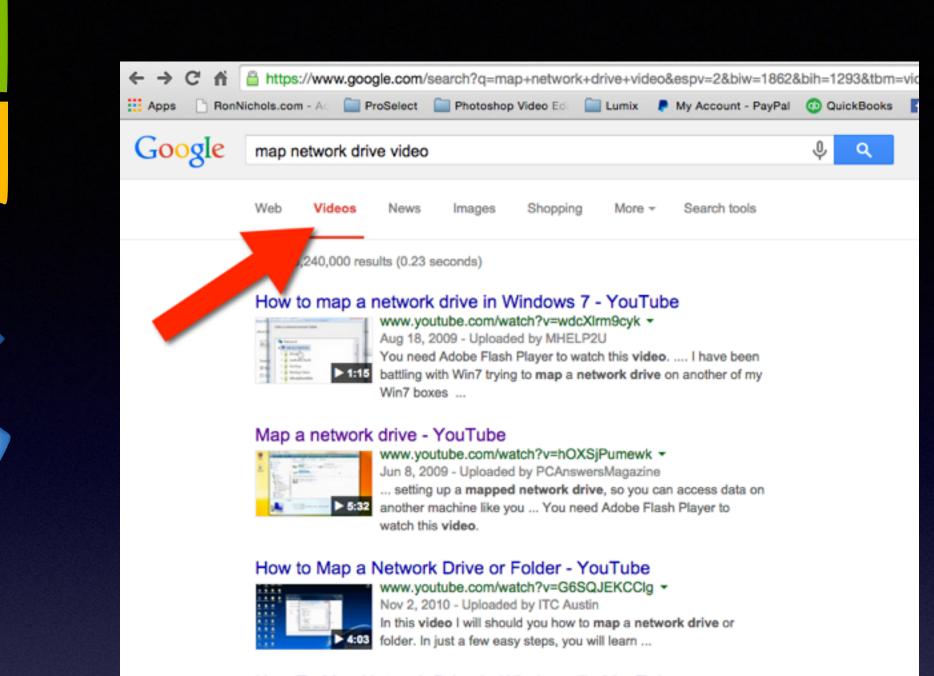

#### How To Map Network Drive In Windows 7 - YouTube

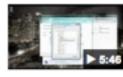

www.youtube.com/watch?v=ZURjAaSGQRE -Jan 7, 2012 - Uploaded by MrGuideYou in this guide you will learn how to map network drive the easy way in windows 7. ... You need Adobe Flash Player to watch this video.

#### How to map a network drive in Windows XP - YouTube

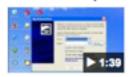

www.youtube.com/watch?v=jrrqT7\_A4do -Feb 27, 2009 - Uploaded by butterscotchcom You need Adobe Flash Player to watch this video. ... hey i was trying to map my network drive for my ipod touch but i dont know the server name ...

#### Map Cloud storage as a network drive in Windows for free ...

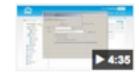

www.youtube.com/watch?v=XbGRZ6Yhwdl -Mar 2, 2014 - Uploaded by Busy Ping This video tutorial will show you how to map cloud storage like ► 4:35 SkyDrive, Google Drive, Drop Box, etc as a ...

#### Map a Network Drive to a Shared Folder in Windows Server ...

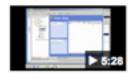

www.youtube.com/watch?v=LWG4JPIeW8M -Apr 26, 2011 - Uploaded by danscourses How to use group policy preferences to map a network drive to a red folder in Windows ... You need Adobe Flash Player to watch this video.

Google it P("Map network drive video" "Win 8 Sharing Permissions" "Folder permissions Yosemite" "Auto-mount network share Yosemite"

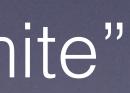

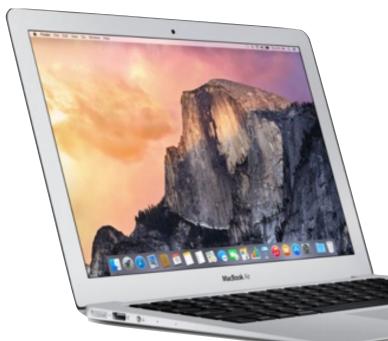

## Shared Data

### Studio Jobs

## Marketing Material

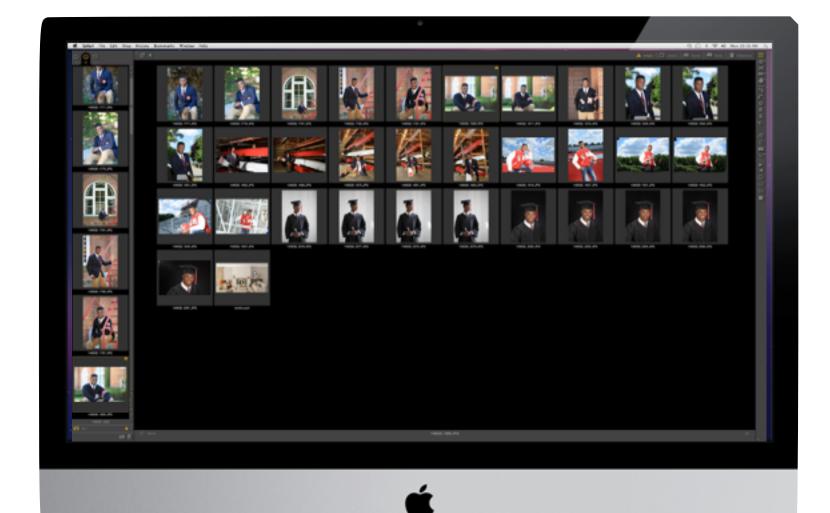

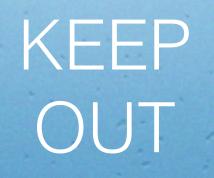

## ProSelect Resources

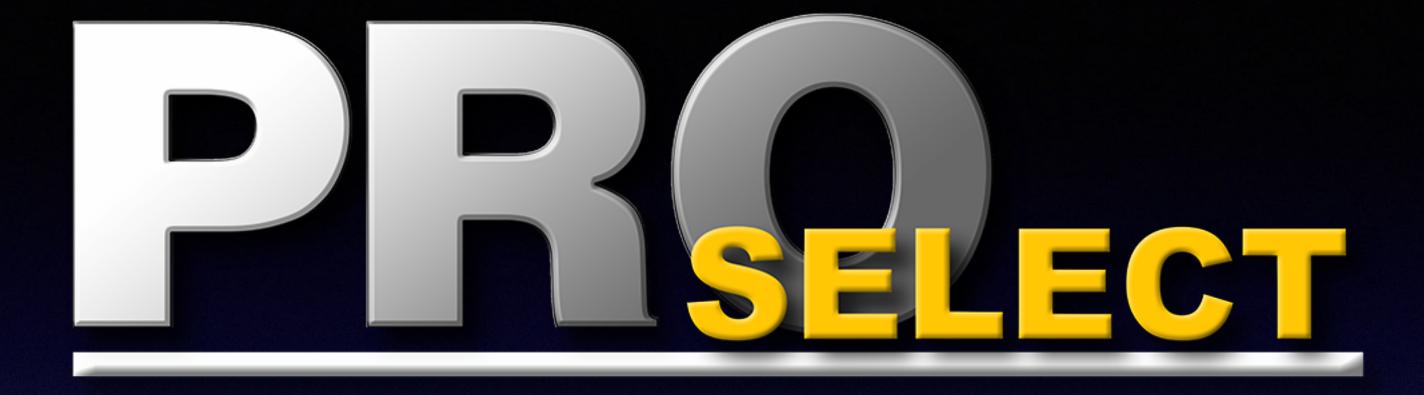

## Let's do This!

## Step-by-Step\* On Main Computer

- Open ProSelect
- Make Backup Copy of your ProSelect Resources folder and ProSelect Data file
- Copy ProSelect Resources to new location
- Open Preferences/ General Settings/ Sharing
- Set Sharing Preferences
- Send Data to Shared

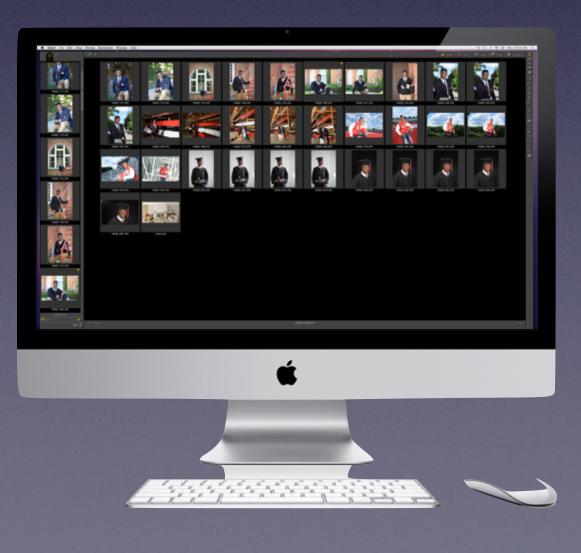

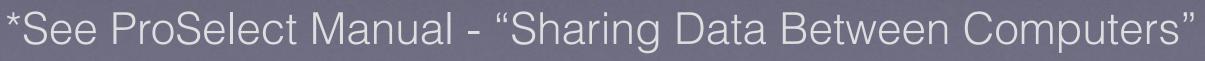

## Step-by-Step On Other Computer(s)

- Open ProSelect
- Open Preferences/ General Settings/ Sharing
- Select Resource Folder Location
- Use "Get from Shared" Button
- Set "Permissions"
- OK and Save

## Step-by-Step On Other Computer(s)

- Open ProSelect
- Open Preferences/ General Settings/ Sharing
- Select Resource Folder Location
- Use "Get from Shared" Button
- Set "Permissions"
- OK and Save

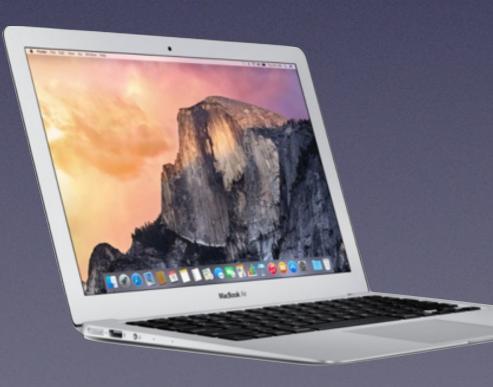

### **Using a Shared Folder II**

R

- + 114% - 📙 🔛

 $\sim$ 

🗟 🌽

ک

### Setting up for using a Shared Folder

♤

 Save any open albums and close ProSelect on all computers.

#### On your "main" computer:

1. Open ProSelect.

• • •

Ľ

P

LY.

Copen 🔁

분성

270 / 292

Create

G

- Make a backup copy of your ProSelect Resources Folder and ProSelect Data file on this machine.
- Manually copy your ProSelect Resources folder on this computer to the shared location on your network. You will find it in the default location (See <u>Where is the</u> <u>information stored</u>).
- 4. Open Sharing Setup window in <u>Prefer-</u> <u>ences (General Tab, Sharing)</u> and click the Shared Data Folder radio button. If the Setup window (shown on the right) does not open click the Setup button.
- Select your Shared Resource Folder Location in the top box.
- 6. Use the Send to Shared button to upload your current ProSelect Data **from** this computer to the Shared Folder.
- We recommend that you select Always Update the Data File on this computer without asking and Save on this computer and update the shared file immediately.
- Click the OK button to close the Setup window
- 9. Click Save button to save the Preferences.

ProSelect Reference Manual 2015r2

#### On your other computers:

- 1. Open ProSelect
- Open Sharing Setup window in <u>Prefer-ences (General Tab, Sharing)</u> and click the Shared Data Folder radio button. If the Setup window (shown on the right) does not open click the Setup button.
- Select your Shared Resource Folder Location in the top box.
- 4. Use the Get from Shared button to copy the shared copy of the ProSelect Data **to** this computer from the Shared Folder.
- To allow a particular computer to make changes to the shared ProSelect Data file, select either the second or third options under Saving ProSelect Data File Changes. Otherwise select the top option.
- 6. Click the OK button to close the Setup window
- 7. Click Save button to save the Preferences.

| Copy Data File     This will REPLACE the ProSelect Data in the Shared Folder with the ProSelect Data on your computer.     Send To Shared     Retrieve Data File   This will retrieve the ProSelect Data folder from your Shared Folder and load it on this computer. Your Current ProSelect Data will be REPLACED.     Updating From Shared Folder     We Ausy update the data file on this computer without asking.     Computer Shared Folder     Computer Select Data in the Shared Share Data File Location. Check this box if you do not wish to be asked before any updating occurs.                                                                                                    |                                                                                                    |
|----------------------------------------------------------------------------------------------------|----------------------------------------------------------------------------------------------------|
| DRAFT ONLY   Backup & Sharing                                                                                                    |                                                                                                    |
| Image: Descent of the product of the product of the pro | Common Tools Fill & Sign Com                                                                                                    |
| Copy Data File         This will REPLACE the ProSelect Data in the Shared Folder with the ProSelect Data on your computer.       Send To Shared         Retrieve Data File       This will retrieve the ProSelect Data folder from your Shared Folder and load it on this computer. Your current ProSelect Data will be REPLACED.       Get from Shared         Updating From Shared Folder       Image: Computer without asking.       Normally ProSelect will automatically update the local copy of your ProSelect Data file if there is a newer version in the specified Share Data File Location. Check this box if you do not wish to be asked before any updating occurs.         Saving ProSelect Data File Changes       Don't save (changes will be lost when you close ProSelect)       Save on this computer and update the Shared file immediately         Save on this computer and update the Shared file immediately       Save on this computer and update the Shared file on exit                                                                                                    | Backup & Sharing                                                                                                    |
| Copy Data File         This will REPLACE the ProSelect Data in the Shared Folder with the ProSelect Data on your computer.       Send To Shared         Retrieve Data File       This will retrieve the ProSelect Data folder from your Shared Folder and load it on this computer. Your current ProSelect Data will be REPLACED.       Get from Shared         Updating From Shared Folder       Image: Computer without asking.       Normally ProSelect will automatically update the local copy of your ProSelect Data file if there is a newer version in the specified Share Data File Location. Check this box if you do not wish to be asked before any updating occurs.         Saving ProSelect Data File Changes       Don't save (changes will be lost when you close ProSelect)         Image: Save on this computer and update the Shared file immediately       Save on this computer and update the Shared file on exit                                                                                                    | Resource Folder Location                                                                                                    |
| Folder with the ProSelect Data on your computer.       Send TO Shared         Retrieve Data File       This will retrieve the ProSelect Data folder from your Shared Folder and load it on this computer. Your current ProSelect Data will be REPLACED.       Get from Shared         Updating From Shared Folder       Image: Computer without asking.       Normally ProSelect will automatically update the local copy of your ProSelect Data file if there is a newer version in the specified Share Data File Location. Check this box if you do not wish to be asked before any updating occurs.         Saving ProSelect Data File Changes       Don't save (changes will be lost when you close ProSelect)         Image: Save on this computer and update the Shared File on exit       Save on this computer and update the Shared File on exit                                                                                                    | Shared Location:                                                                                                    |
| This will REPLACE the ProSelect Data in the Shared Folder with the ProSelect Data on your computer.       Send To Shared         Retrieve Data File       This will retrieve the ProSelect Data folder from your Shared Folder and load it on this computer. Your current ProSelect Data will be REPLACED.       Get from Shared         Updating From Shared Folder       Image: Computer without asking.       Normally ProSelect will automatically update the local copy of your ProSelect Data File I charaction. Check this box if you do not wish to be asked before any updating occurs.         Saving ProSelect Data File Changes       Don't save (changes will be lost when you close ProSelect)       Save on this computer and update the shared file in mediately         Save on this computer and update the Shared File on exit       Save on this computer and update the Shared File on exit                                                                                                    | Conv Data File                                                                                                    |
| This will retrieve the ProSelect Data folder from your Shared Folder and load it on this computer. Your current ProSelect Data will be REPLACED.       Get from Shared         Updating From Shared Folder       Image: Computer will be REPLACED.         Image: Computer Will and the computer without asking.       Normally ProSelect will automatically update the local copy of your ProSelect Data file if there is a newer version in the specified Share Data File Location. Check this box if you do not wish to be asked before any updating occurs.         Saving ProSelect Data File Changes       Don't save (changes will be lost when you close ProSelect)         Save on this computer and update the shared file immediately       Save on this computer and update the Shared File on exit                                                                                                    | This will REPLACE the ProSelect Data in the Shared Send To Shared                                                                                                 |
| Shared Folder and load it on this computer. Your<br>current ProSelect Data will be REPLACED.<br>Updating From Shared Folder<br>Always update the data file on this computer without asking.<br>Normally ProSelect will automatically update the local copy of your ProSelect<br>Data file if there is a newer version in the specified Share Data File Location.<br>Check this box if you do not wish to be asked before any updating occurs.<br>Saving ProSelect Data File Changes<br>Don't save (changes will be lost when you close ProSelect)<br>Save on this computer and update the shared file immediately<br>Save on this computer and update the Shared File on exit                                                                                                    | Retrieve Data File                                                                                                    |
| <ul> <li>Always update the data file on this computer without asking.<br/>Normally ProSelect will automatically update the local copy of your ProSelect<br/>Data file if there is a newer version in the specified Share Data File Location.<br/>Check this box if you do not wish to be asked before any updating occurs.</li> <li>Saving ProSelect Data File Changes</li> <li>Don't save (changes will be lost when you close ProSelect)</li> <li>Save on this computer and update the shared file immediately</li> <li>Save on this computer and update the Shared File on exit</li> </ul>                                                                                                    | Shared Folder and load it on this computer. Your                                                                                                    |
| Normally ProSelect will automatically update the local copy of your ProSelect<br>Data file if there is a newer version in the specified Share Data File Location.<br>Check this box if you do not wish to be asked before any updating occurs.<br>Saving ProSelect Data File Changes<br>Onn't save (changes will be lost when you close ProSelect)<br>Save on this computer and update the shared file immediately<br>Save on this computer and update the Shared File on exit                                                                                                    | Updating From Shared Folder                                                                                                    |
| <ul> <li>Don't save (changes will be lost when you close ProSelect)</li> <li>Save on this computer and update the shared file immediately</li> <li>Save on this computer and update the Shared File on exit</li> </ul>                                                                                                    | Normally ProSelect will automatically update the local copy of your ProSelect<br>Data file if there is a newer version in the specified Share Data File Location. |
| <ul> <li>Don't save (changes will be lost when you close ProSelect)</li> <li>Save on this computer and update the shared file immediately</li> <li>Save on this computer and update the Shared File on exit</li> </ul>                                                                                                    | Saving ProSelect Data File Changes                                                                                                    |
| Cancel OK                                                                                                    | • Save on this computer and update the shared file immediately                                                                                                    |
|                                                                                                    | Cancel OK                                                                                                    |
|                                                                                                    |                                                                                                    |
|                                                                                                    |                                                                                                    |
|                                                                                                    |                                                                                                    |
|                                                                                                    | Page 270                                                                                                    |
| Page 270                                                                                                    |                                                                                                    |

## ProSelect Data Backup Files

| Finder File Edit View Go Window Help |                    |    |                                                  |   |                           |          |   |
|--------------------------------------|--------------------|----|--------------------------------------------------|---|---------------------------|----------|---|
|                                      |                    |    |                                                  |   | Macintosh HD              |          |   |
| $\langle \rangle$                    |                    |    |                                                  |   |                           | Q Search |   |
|                                      |                    |    |                                                  |   | Macintosh HD              |          | + |
| Favorites                            |                    |    | Shared Folder                                    |   |                           |          |   |
| roni                                 | nichols            |    | Applications                                     |   |                           |          |   |
|                                      | oud Drive          |    | <ul> <li>Library</li> <li>Shared Data</li> </ul> |   |                           |          |   |
| AirE                                 | Drop               |    | System  Users                                    |   |                           |          |   |
|                                      | plications         |    |                                                  |   |                           |          |   |
| GLILD                                | sktop              |    |                                                  |   |                           |          |   |
| Dro                                  | opbox              |    |                                                  |   |                           |          |   |
| Doc                                  | cuments            |    |                                                  |   |                           |          |   |
| Libr                                 | rary               |    |                                                  |   |                           |          |   |
| Dig                                  | ital Camera Files  |    |                                                  |   |                           |          |   |
| Ima                                  | age Projections    |    |                                                  |   |                           |          |   |
| RNI                                  | DS                 |    |                                                  |   |                           |          |   |
| O Dov                                | wnloads            |    | <b>N</b>                                         |   |                           |          |   |
| Mo                                   | vies               |    |                                                  |   |                           |          |   |
| J Mu:                                | sic                |    |                                                  |   |                           |          |   |
| Cre                                  | eative Cloud Files |    |                                                  |   |                           |          |   |
| Myl                                  | lio Pictures       |    |                                                  |   |                           |          |   |
| Devices                              |                    |    |                                                  |   |                           |          |   |
| Mac                                  | cintosh HD         |    |                                                  |   |                           |          |   |
| RNI                                  | DS_RAID_8          | \$ |                                                  |   |                           |          |   |
| Unt                                  | titled             | ≜  | Macintosh HD                                     |   |                           |          |   |
| ×                                    |                    |    |                                                  | 6 | items, 552.1 GB available |          |   |

## ProSelect Data Backup Files

| Finder File Edit View Go Window Help |                    |    |                                                  |   |                           |          |   |
|--------------------------------------|--------------------|----|--------------------------------------------------|---|---------------------------|----------|---|
|                                      |                    |    |                                                  |   | Macintosh HD              |          |   |
| $\langle \rangle$                    |                    |    |                                                  |   |                           | Q Search |   |
|                                      |                    |    |                                                  |   | Macintosh HD              |          | + |
| Favorites                            |                    |    | Shared Folder                                    |   |                           |          |   |
| roni                                 | nichols            |    | Applications  Incompatible Software              |   |                           |          |   |
|                                      | oud Drive          |    | <ul> <li>Library</li> <li>Shared Data</li> </ul> |   |                           |          |   |
| AirE                                 | Drop               |    | System  Users                                    |   |                           |          |   |
|                                      | plications         |    |                                                  |   |                           |          |   |
| GLILD                                | sktop              |    |                                                  |   |                           |          |   |
| Dro                                  | opbox              |    |                                                  |   |                           |          |   |
| Doc                                  | cuments            |    |                                                  |   |                           |          |   |
| Libr                                 | rary               |    |                                                  |   |                           |          |   |
| Dig                                  | ital Camera Files  |    |                                                  |   |                           |          |   |
| Ima                                  | age Projections    |    |                                                  |   |                           |          |   |
| RNI                                  | DS                 |    |                                                  |   |                           |          |   |
| O Dov                                | wnloads            |    | <b>N</b>                                         |   |                           |          |   |
| Mo                                   | vies               |    |                                                  |   |                           |          |   |
| J Mu:                                | sic                |    |                                                  |   |                           |          |   |
| Cre                                  | eative Cloud Files |    |                                                  |   |                           |          |   |
| Myl                                  | lio Pictures       |    |                                                  |   |                           |          |   |
| Devices                              |                    |    |                                                  |   |                           |          |   |
| Mac                                  | cintosh HD         |    |                                                  |   |                           |          |   |
| RNI                                  | DS_RAID_8          | \$ |                                                  |   |                           |          |   |
| Unt                                  | titled             | ≜  | Macintosh HD                                     |   |                           |          |   |
| ×                                    |                    |    |                                                  | 6 | items, 552.1 GB available |          |   |

## Backup Data File Locations

**On Mac OSX:** StartupDisk:Users:YourUserName:Library:Application Support:ProSelect:Data\_Backups

**On Windows XP:** C:\Documents and Settings\YourUserName\Application Data\ProSelect\Data\_Backups

On Windows Vista & Windows 7: C:\Users\YourUserName\AppData\Roaming\ProSelect\Data\_Backups

## Syncing Your Resources Folder to Dropbox

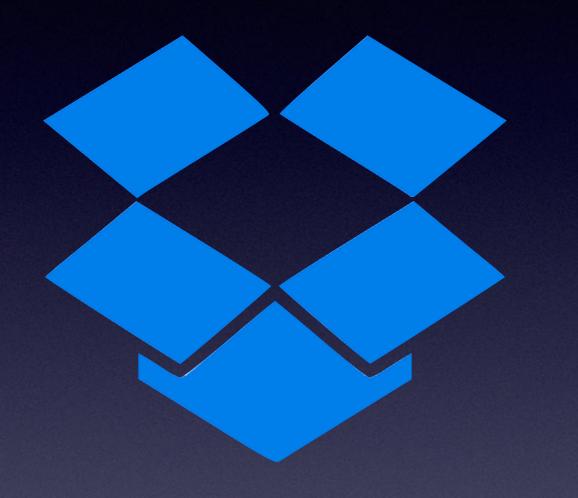

dropbox.com

## Error Messages

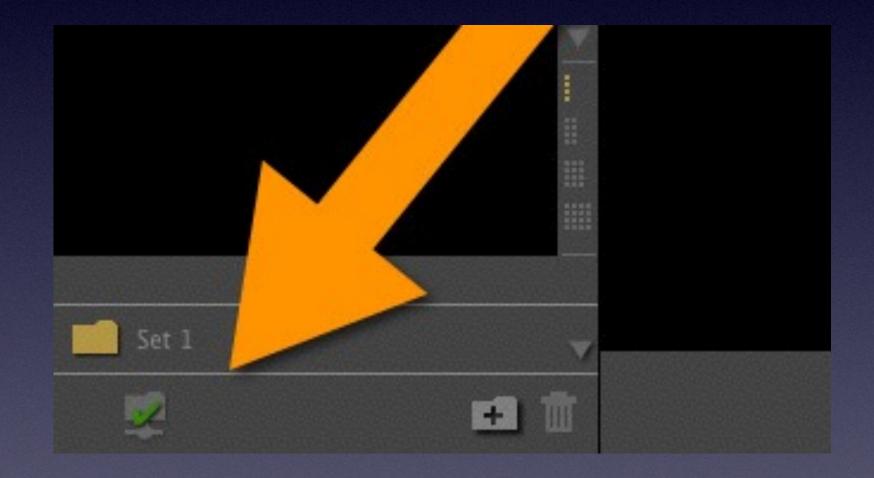

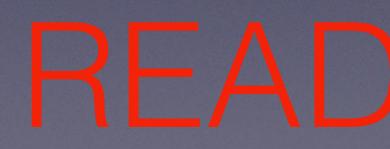

| ProSelect Resources Folder Location |                                                                                                    |  |  |  |  |
|-------------------------------------|----------------------------------------------------------------------------------------------------|--|--|--|--|
|                                     | Unable to Access ProSelect Resources Folder<br>Location: Shared Location:<br>Select Option                                                                                                    |  |  |  |  |
|                                     | 💽 Try Again                                                                                                    |  |  |  |  |
|                                     | Turn Off Sharing<br>This will turn off Sharing and use the the local copy of the ProSelect Data<br>file. It will also set your ProSelect Resources folder location back to the<br>default location. You can turn Sharing back on in the Preferences.                                         |  |  |  |  |
|                                     | O Work Disconnected                                                                                                    |  |  |  |  |
|                                     | You can continue to use ProSelect however some features that require<br>access to high-res resource images (such as production and add new<br>resources) will not be available until you have re-connected with the<br>ProSelect Resources folder. You can do this under the Resources Menu. |  |  |  |  |
| Sharing – Shared Fol                | der Quit Continue                                                                                                    |  |  |  |  |

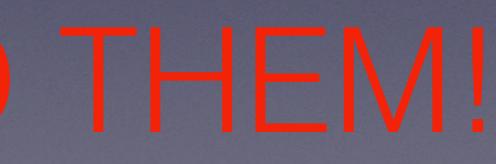

## More Resources <u>TimeExposure.com</u> Knowledge Base

### (http://www.timeexposure.com/support\_center\_kb.php?action=article&id=764)

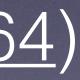

# ProSelect Network Server

Downloads/ Latest Releases

# Questions?

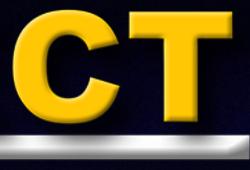

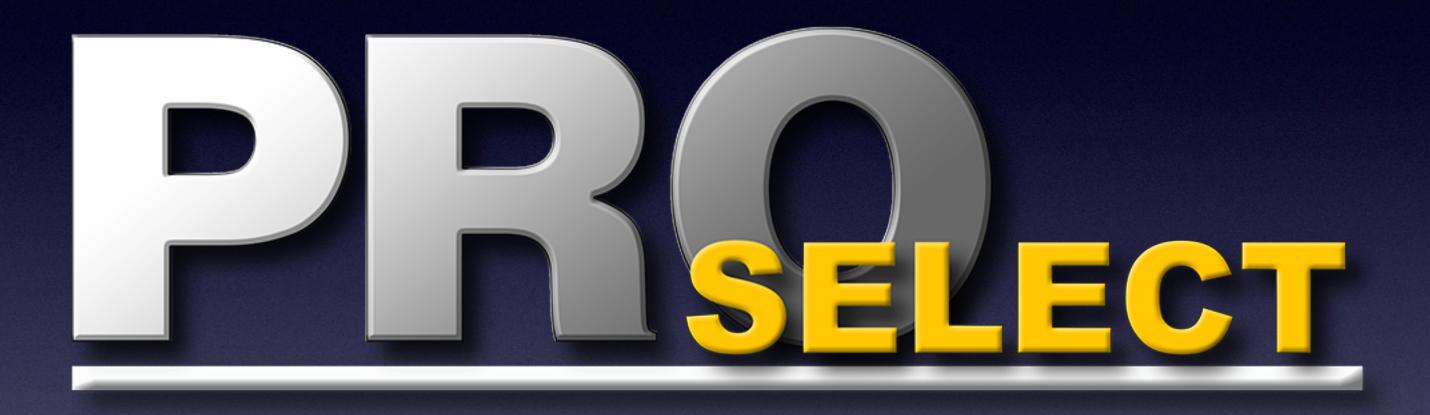

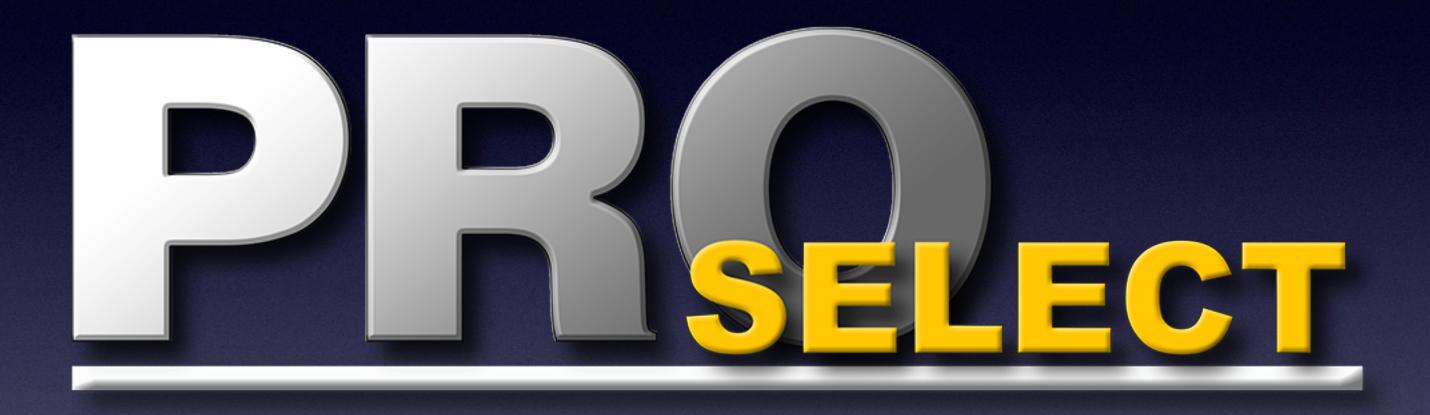

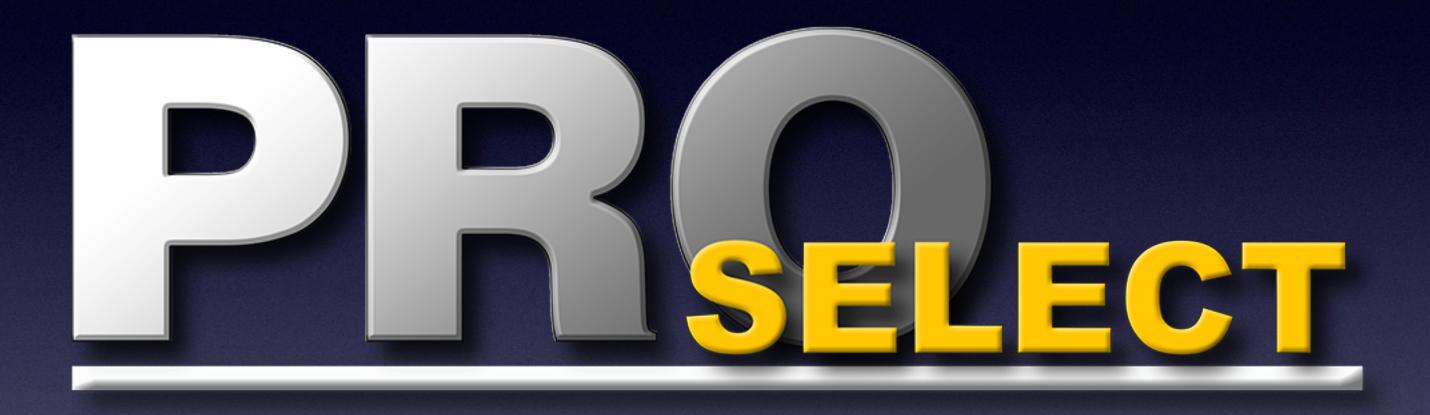

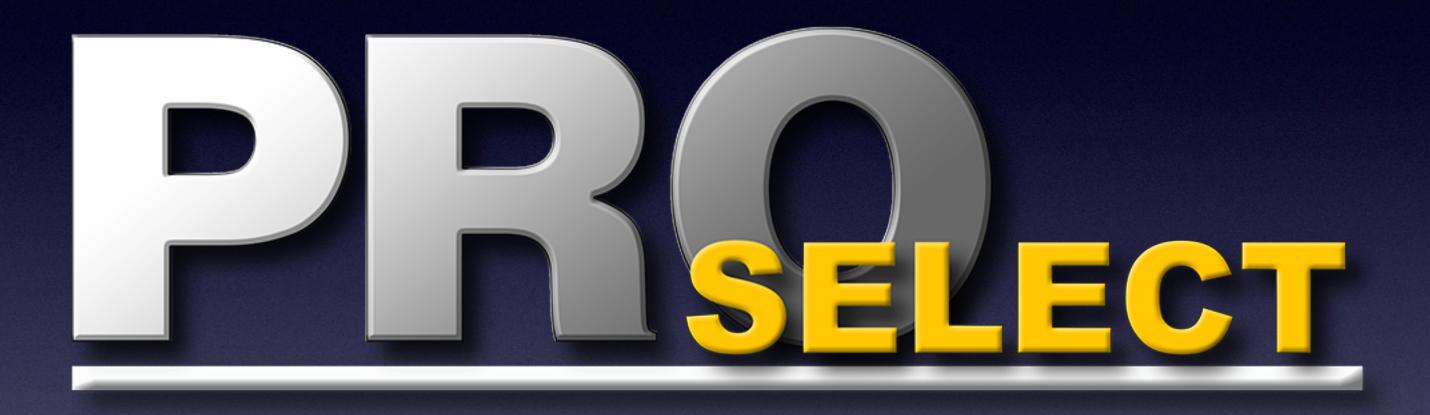

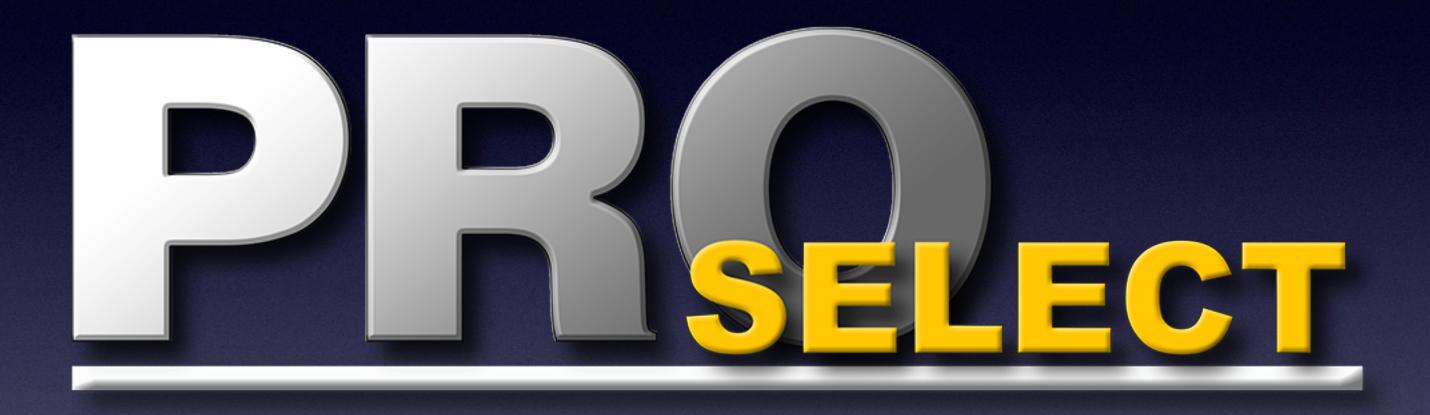

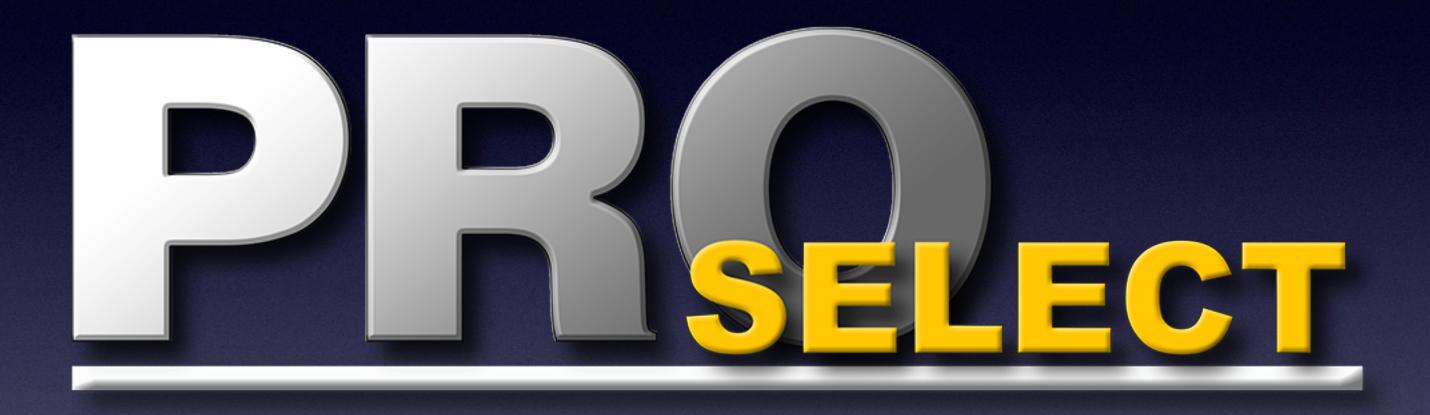